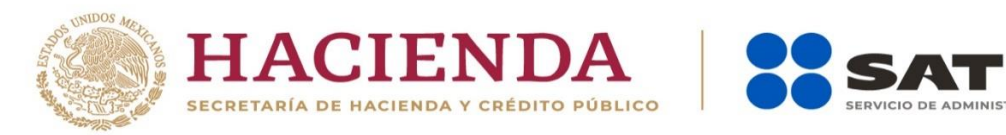

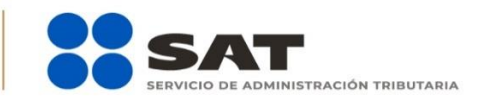

# **Guía de llenado "DECLARANOT en línea" Adquisición de bienes**

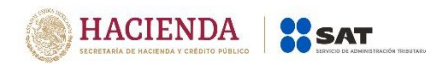

Junio 2021

## **Índice**

## **1. ACCESO AL SISTEMA**

- a) Acceso con contraseña
- b) Acceso [con e.firma](#page-3-0)

## **2. MENÚ PRINCIPAL**

- a) [Declaración](#page-4-0) informativa
- b) Aclaraciones Generales

## **3. LLENADO DE LA DECLARACIÓN**

## **Adquisición de bienes**

- a) Datos de la operación
- b) Datos del adquirente
- c) Datos del enajenante
- d) Pago
- e) Copropiedad
- f) Vista previa
- g) Envío de la declaración

## **3. IMPRESIÓN DE ACUSE**

## **4. CONSULTA DE LA DECLARACIÓN**

**5. CATÁLOGOS** 

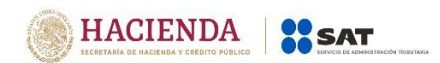

#### **1. ACCESO AL SISTEMA**

Para ingresar al sistema, sigue la ruta [www.sat.gob.mx:](http://www.sat.gob.mx/)

Personas / Declaraciones / Ver más…  $\mathbb{Z}^2$ 

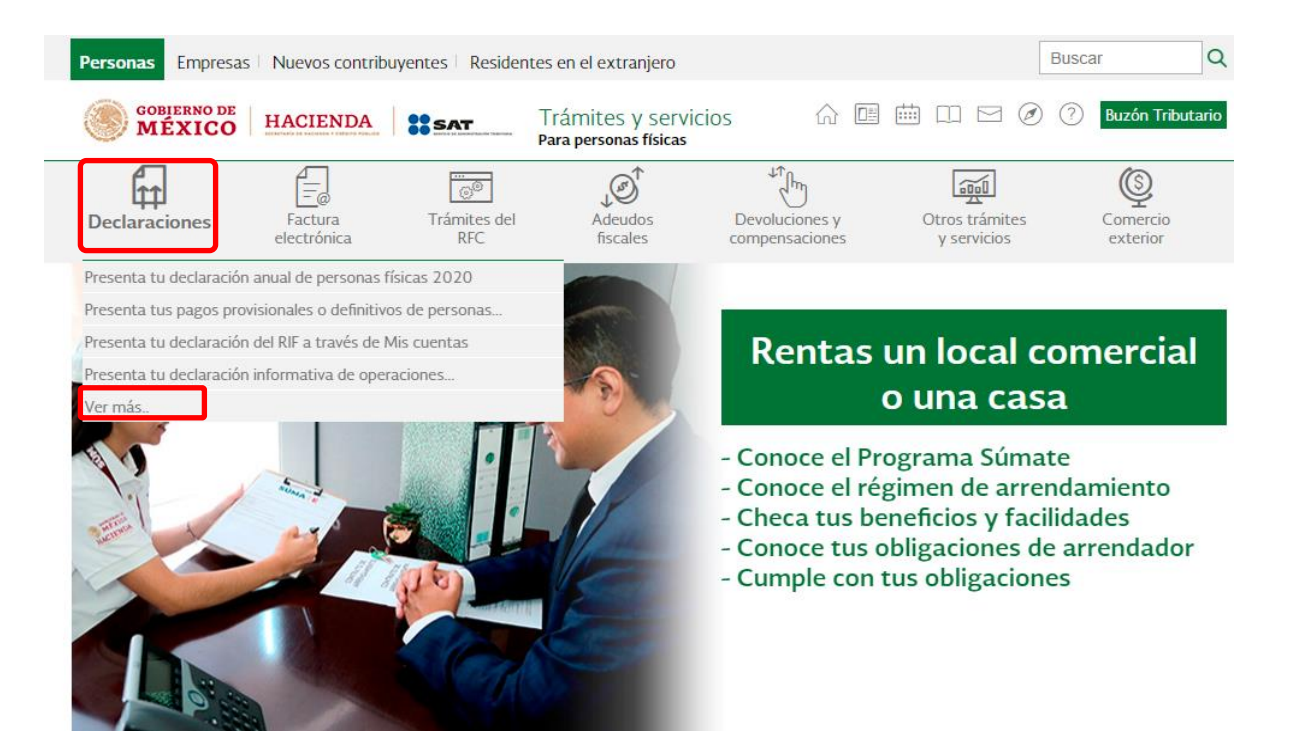

Informativas / Presenta tu declaración Informativa para notarios públicos y  $\sim$ demás fedatarios (DeclaraNOT en línea).

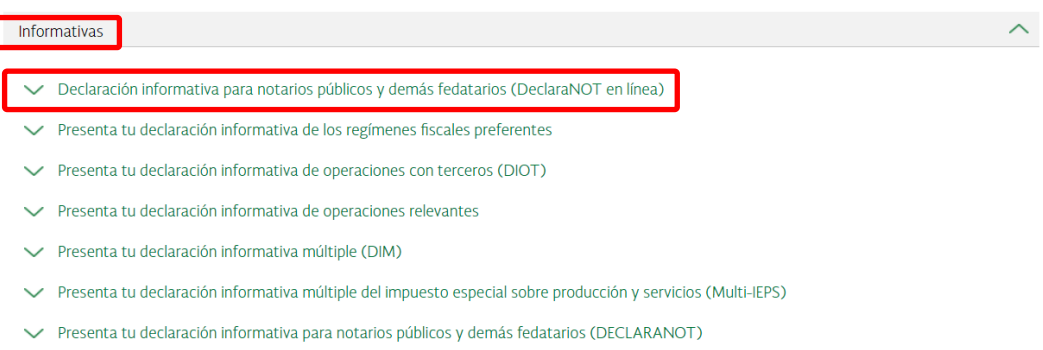

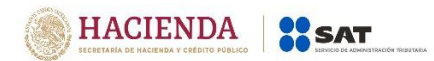

#### **a) "Acceso con contraseña"**

 $\overline{\phantom{a}}$ 

Si cuentas con contraseña, captura el RFC, contraseña y Captcha.

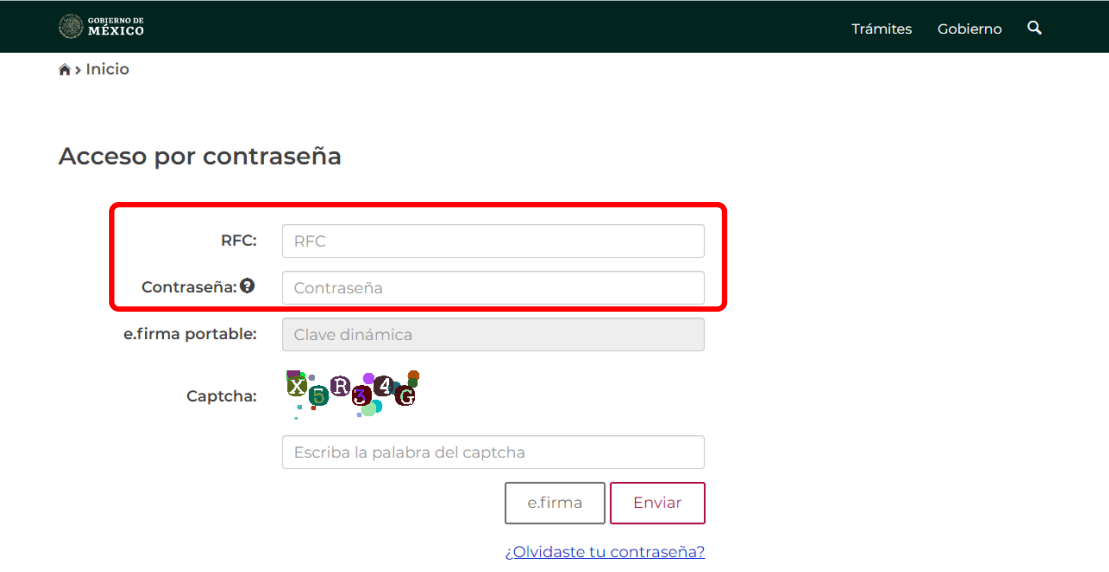

## <span id="page-3-0"></span>**b) "Acceso con e. firma"**

Si cuentas con e. firma carga el certificado (.cer), la clave privada (.key) y captura la contraseña de la clave privada.

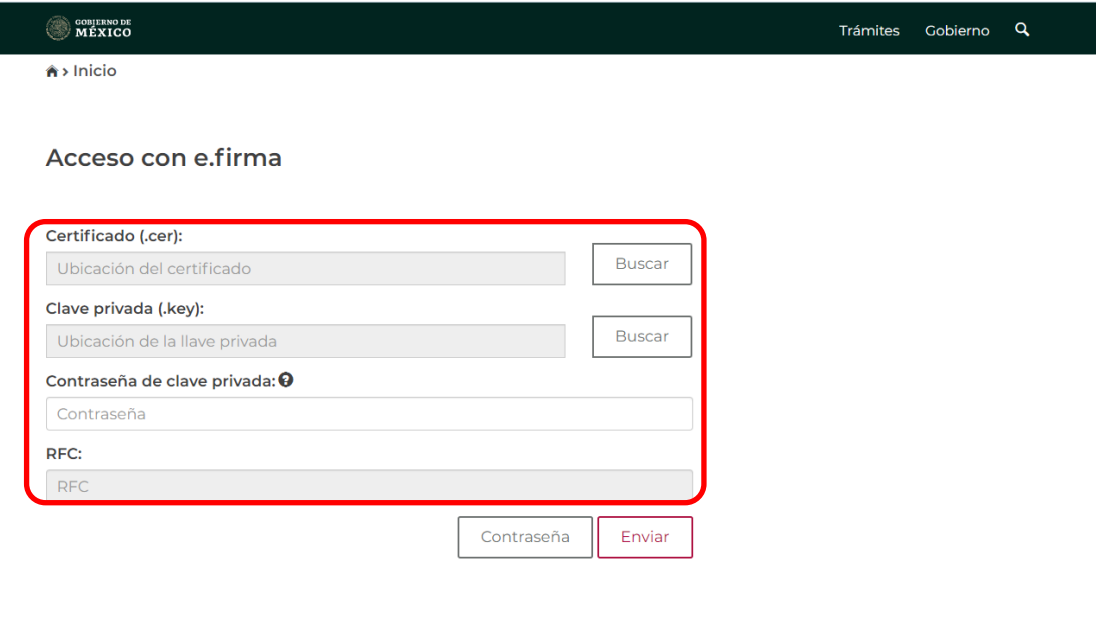

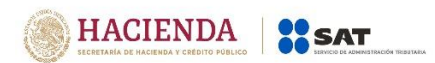

## **2. MENÚ PRINCIPAL**

Cuando ingreses al sistema en la parte superior se mostrará un menú.

En la opción "Declaración informativa", se mostrará el catálogo de declaraciones que puedes presentar.

Si eliges "Avisos", se mostrará el catálogo de avisos que se pueden presentar en esta opción.

En la opción "Impresión de acuses" podrás obtener en formato pdf, los acuses de las declaraciones y avisos presentados, los cuales podrás descargar e imprimir.

En la "Consulta de la declaración o aviso", podrás obtener en formato pdf. las declaraciones y avisos presentados, los cuales podrás descargar e imprimir.

<span id="page-4-0"></span>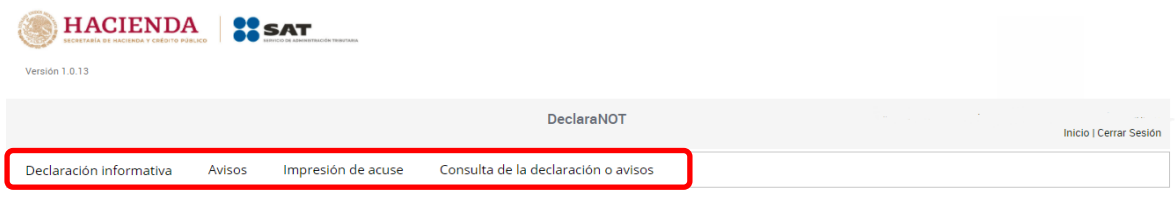

#### **a) Declaración informativa**

En este apartado puedes presentar las siguientes declaraciones informativas:

- Enajenación de bienes
- Adquisición de bienes

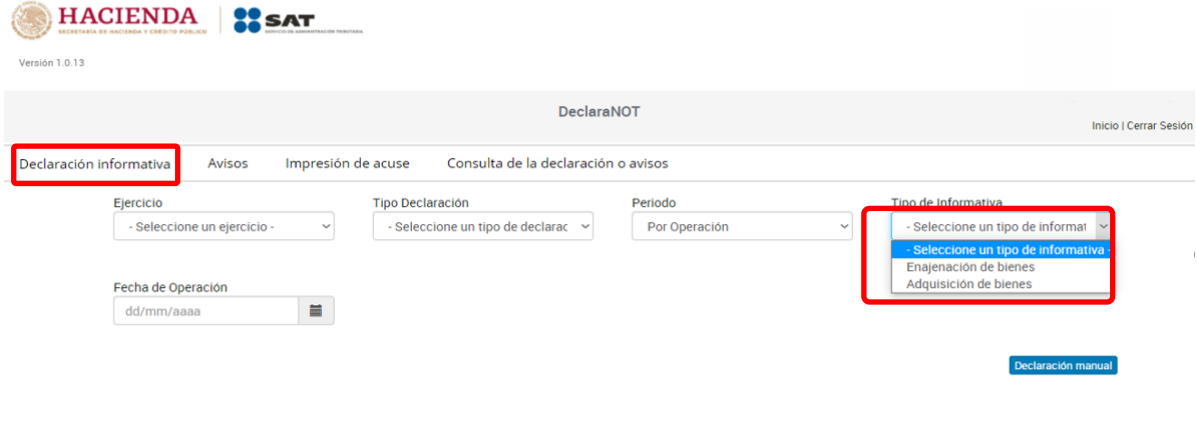

Declaración por archiv

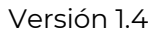

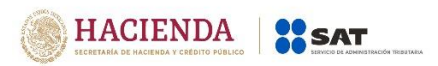

El llenado de la declaración informativa por "Adquisición de bienes", lo podrás realizar por medio de la carga de un archivo txt o de forma manual.

Para realizar el llenado de la declaración a través de un archivo txt, selecciona el botón "Declaración por archivo" y carga el txt, el cual deberá contener la información de tu declaración.

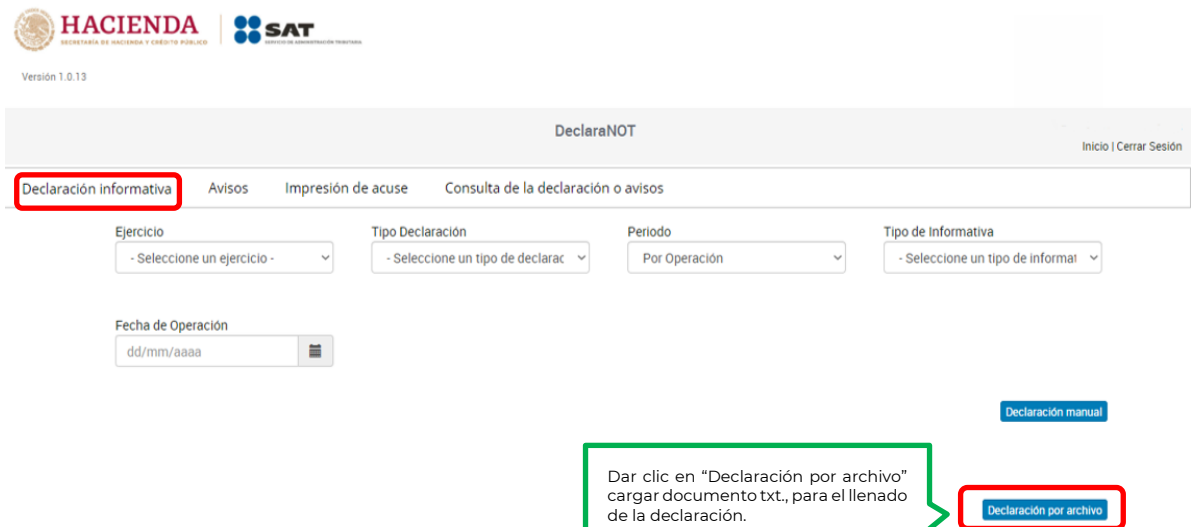

Si deseas presentar la declaración de forma manual, selecciona el botón "Declaración manual" y registra los datos de la declaración que deseas presentar.

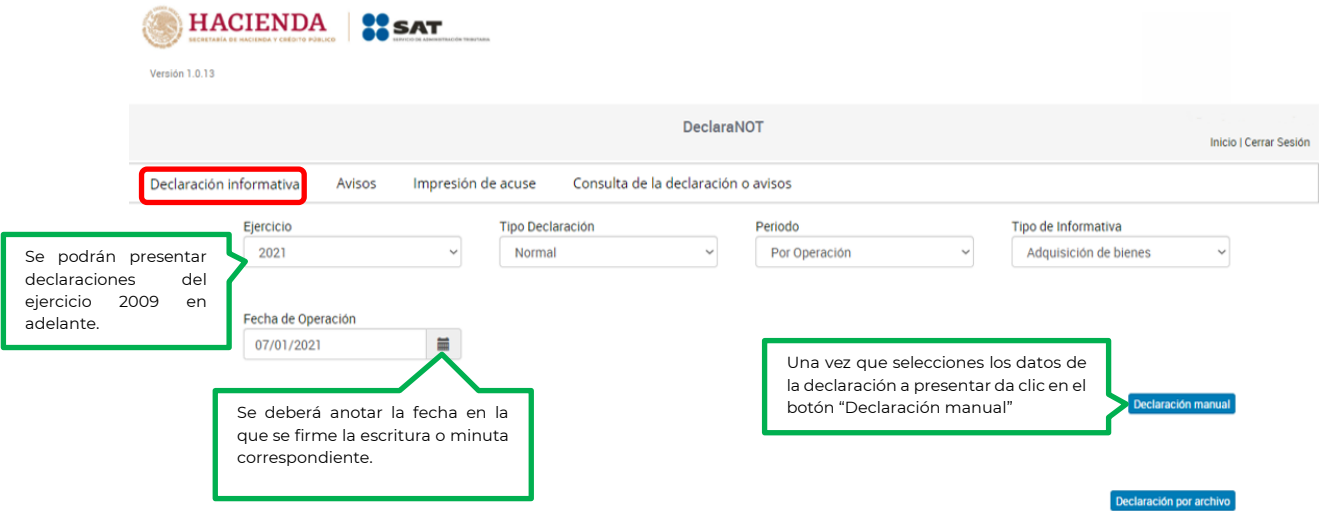

En este apartado debes seleccionar el "Ejercicio", el cual puede ser desde el 2009 y en adelante, en "Tipo de declaración": "Normal", "Complementaria" o "Complementaria esquema anterior", en "Periodo": "Por operación", en "Tipo de informativa": "Adquisición de bienes" y en "Fecha de operación": día, mes y año en la que se firmó la escritura o minuta correspondiente.

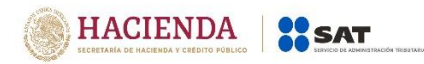

#### **b) Aclaraciones Generales**

- I. Sólo se reportarán las operaciones de herencias o legados, en el Aviso de actividades vulnerables, cuando se trate de la transmisión de inmuebles.
- II. En caso de que uno de los adquirentes o enajenantes fuere menor de edad o incapaz, la información a proporcionar podrá corresponder a sus representantes legales o tutores si estos optaron por acumular el ingreso, o del cónyuge en sociedad conyugal que tome esta opción.
- III. Se realizará la captura de los datos de identificación por cada enajenante o adquirente que intervenga en una misma operación.
- IV. Para efectos fiscales no se reportarán las donaciones que se encuentren exentas en términos del artículo 93 fracción XXIII de la LISR.
- V. En caso de capturar un RFC genérico, se deberá capturar la CURP o la fecha de nacimiento de manera obligatoria.
- VI. Con el fin de poder enviar la información contenida en el "DeclaraNOT", será indispensable contar con el RFC de las personas físicas o morales, o bien, con la CURP de las personas físicas, sólo de manera excepcional y siempre que, no se cuente con los datos señalados se podrán utilizar la claves de RFC genéricos que contengan la extensión XAXX010101 para personas físicas nacionales y EXTF900101 para personas físicas extranjeras y EXT990101 para personas morales extranjeras, así como la homonimia y el dígito verificador del 000 hasta el 999, iniciando con 000 de forma creciente consecutiva.

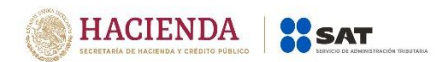

## **3. LLENADO DE LA DECLARACIÓN**

## **Adquisición de bienes**

#### **a) Datos de la operación:**

Deberás capturar los siguientes datos:

- Número de escritura
- Fecha de firma de la escritura (Selecciona la fecha en la que se firmó la escritura o minuta)
- Tipo de inmueble adquirido: casa habitación, comercial, industrial, terreno y otros
- Valor del avalúo del inmueble
- Monto de la operación

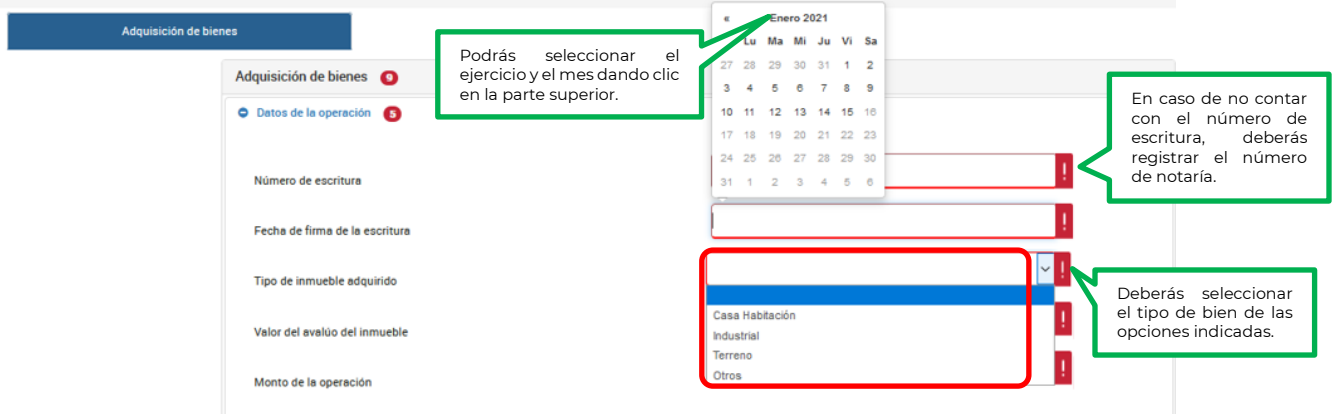

Si en el campo "Tipo de inmueble adquirido" seleccionas "Otros", deberás describir las características del mismo, en el campo "Especifica el tipo de inmueble".

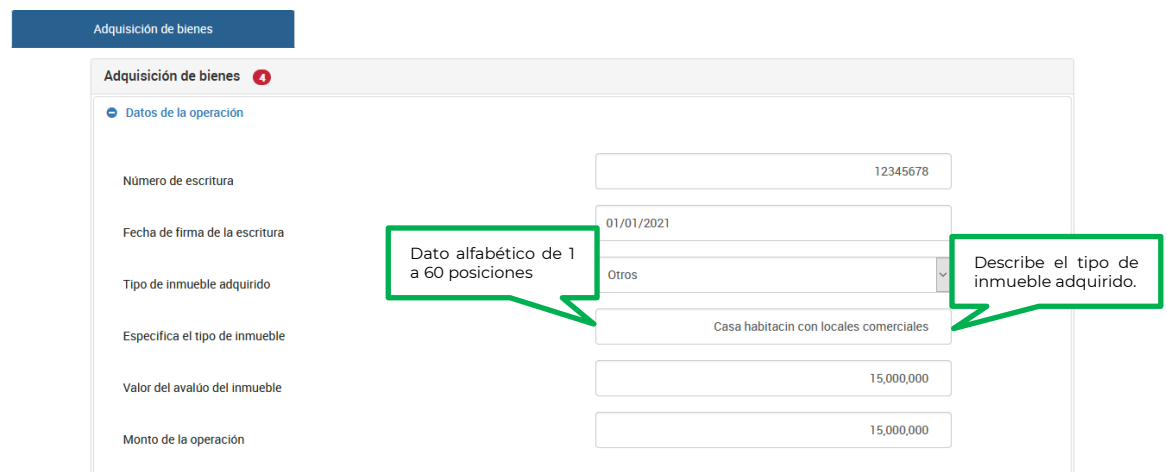

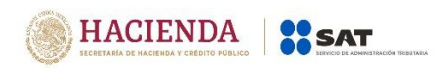

## **b) Datos del adquirente:**

En este apartado debes registrar los datos del o los adquirentes, captura cuantos registros sean necesarios.

Selecciona el tipo de adquirente nacional o extranjero:

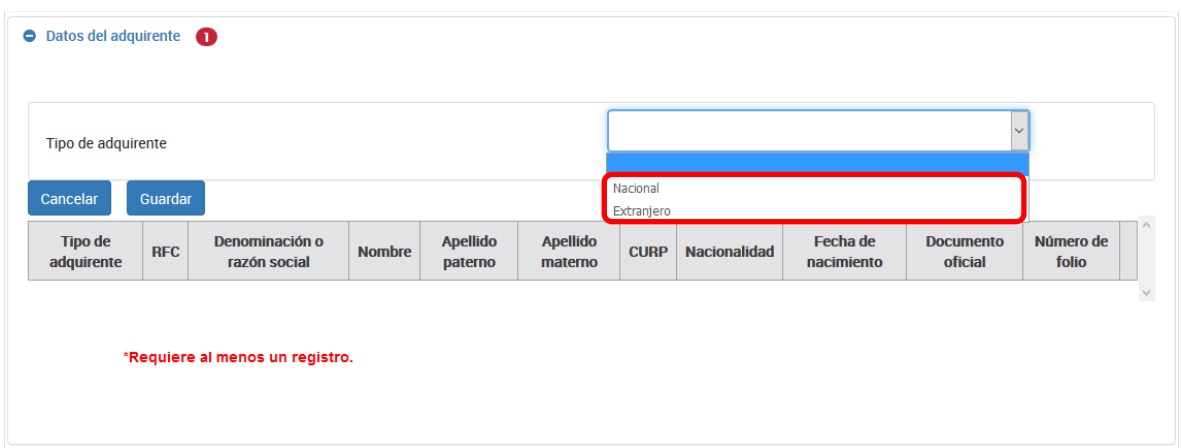

## **I. Tipo de adquirente nacional**

#### **1. Con RFC:**

#### **Persona física:**

Cuando se capture un RFC válido, el aplicativo precargará la información correspondiente a los campos "Nombre", "Apellido paterno", "Apellido materno" y "CURP".

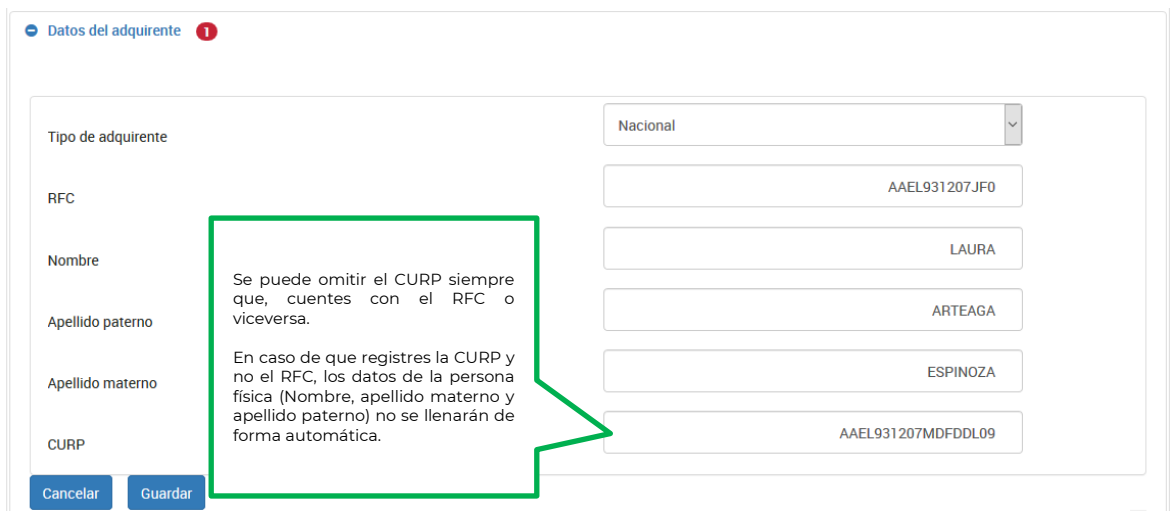

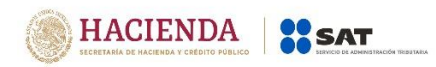

#### **Persona moral:**

Cuando se capture un RFC válido, el aplicativo precargará la información correspondiente al campo "Denominación o razón social".

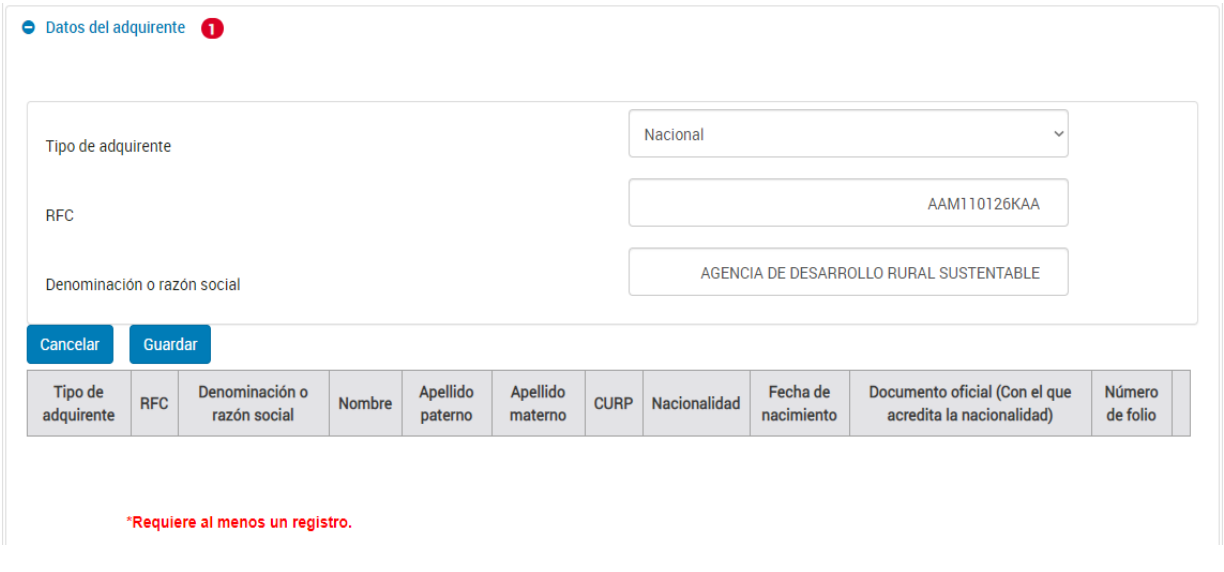

**2. Sin RFC** (solo persona física)**:**

Cuando el adquirente no tiene RFC, captura el RFC genérico "XAXX010101", para los últimos tres dígitos correspondientes a la homoclave, deberás capturar desde "000" hasta "999" en forma consecutiva, posteriormente capturarás nombre, apellido paterno, apellido materno y CURP:

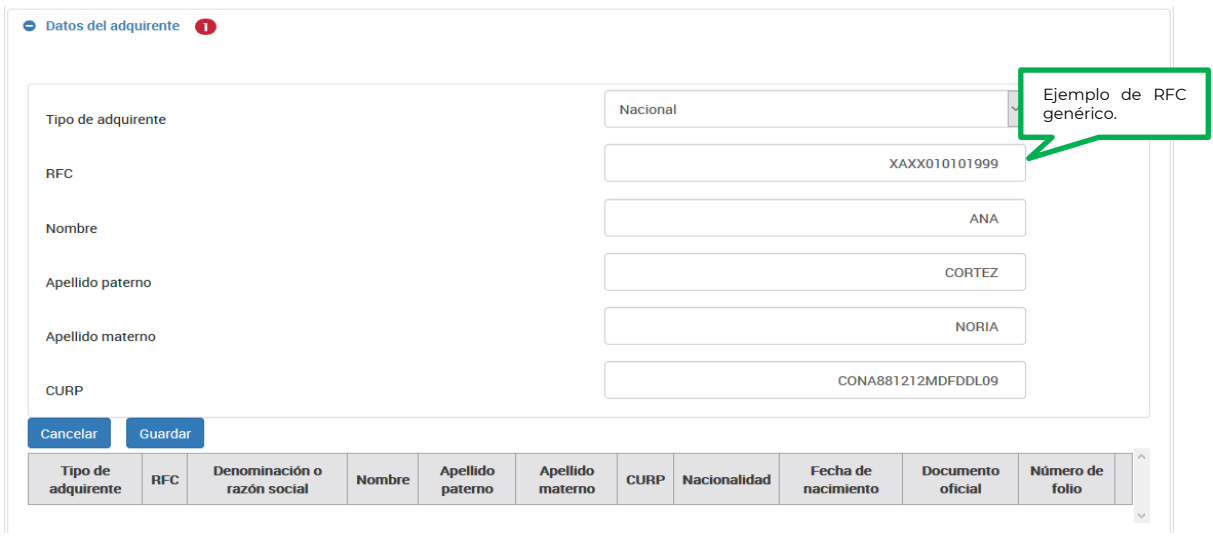

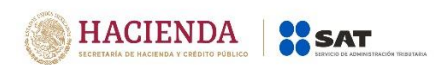

Se puede omitir el apellido materno y/o CURP, siempre que no cuentes con la información:

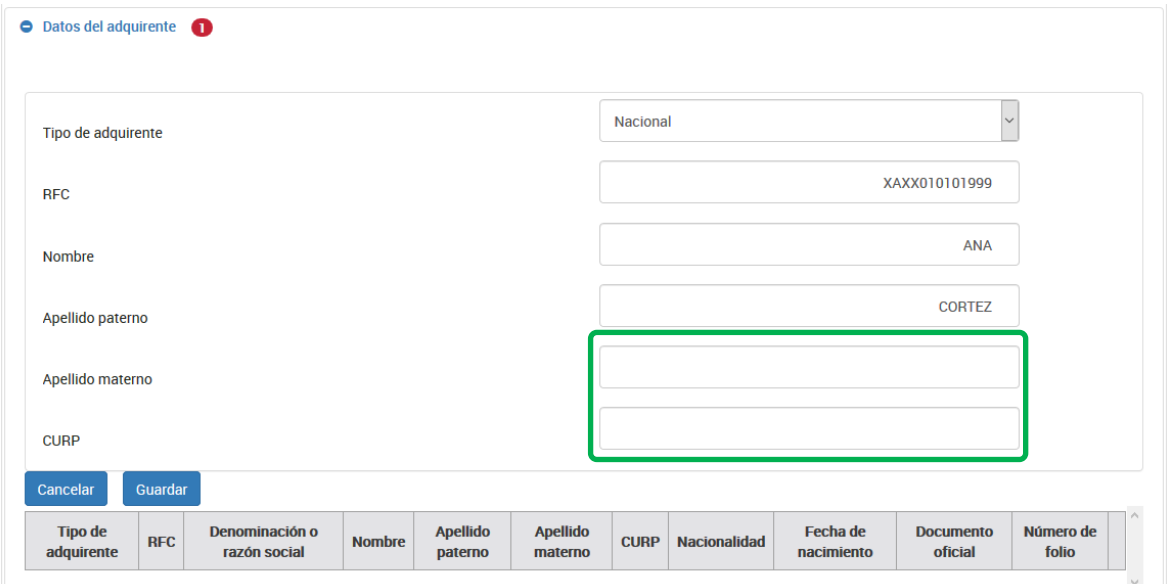

## **II. Tipo de adquirente extranjero con establecimiento permanente en México:**

Selecciona la opción "Nacional" en el campo "Tipo de adquirente" y captura su RFC, una vez capturado se precargará la información correspondiente a los campos "Nombre", "Apellido paterno", "Apellido materno" y "CURP" en caso de ser una persona física y el campo "Denominación o razón social en caso de ser una persona moral como se muestra a continuación:

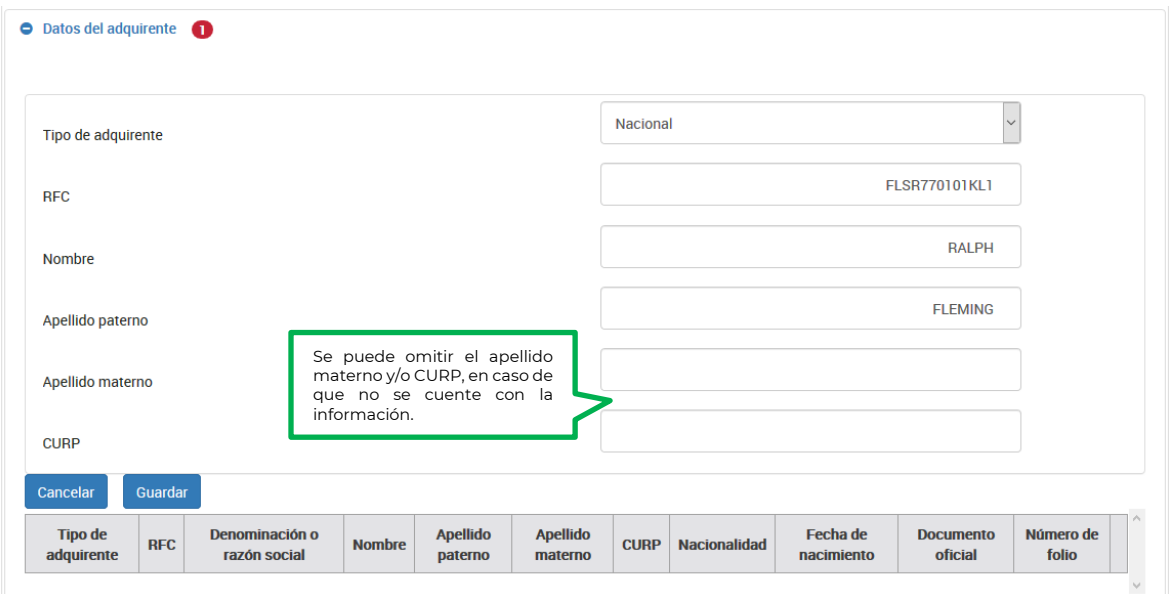

#### **Persona física**

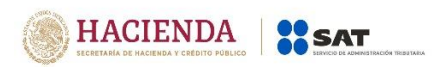

#### **Persona moral:**

Cuando se capture un RFC válido, el aplicativo precargará la información correspondiente al campo "Denominación o razón social", como se muestra a continuación:

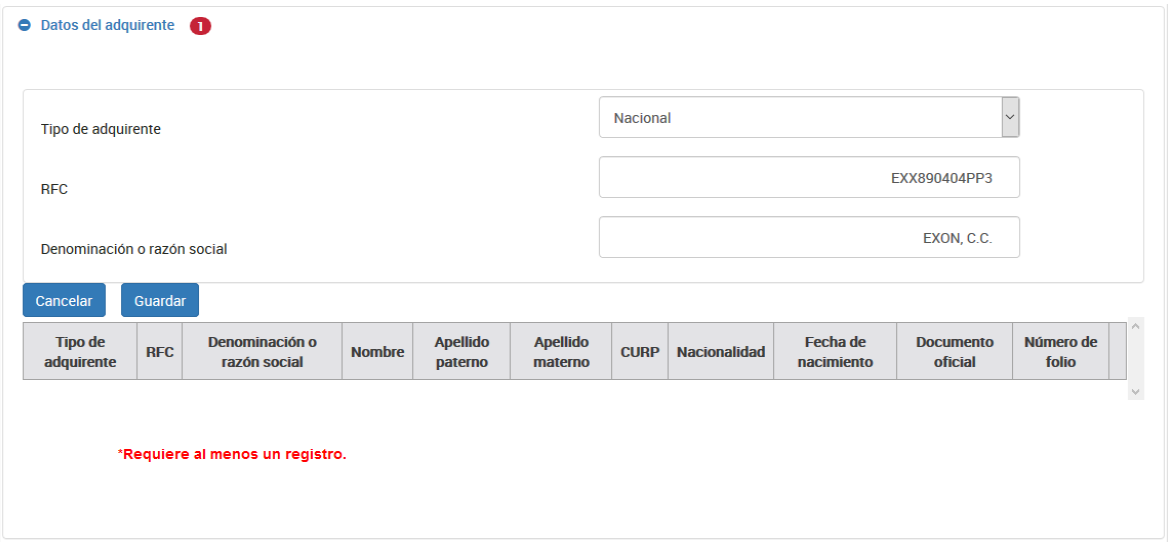

## **III. Tipo de adquirente Extranjero sin establecimiento permanente en México:**

Registra el RFC genérico "EXTF900101" si es persona física o si es persona moral "EXT990101" seguido de los tres dígitos de la homoclave los cuales deberán ir desde "000" hasta "999" de forma consecutiva, posteriormente captura el nombre, apellido paterno, apellido materno, nacionalidad, fecha de nacimiento, Documento oficial y número de folio o denominación o razón social y nacionalidad, según corresponda.

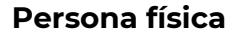

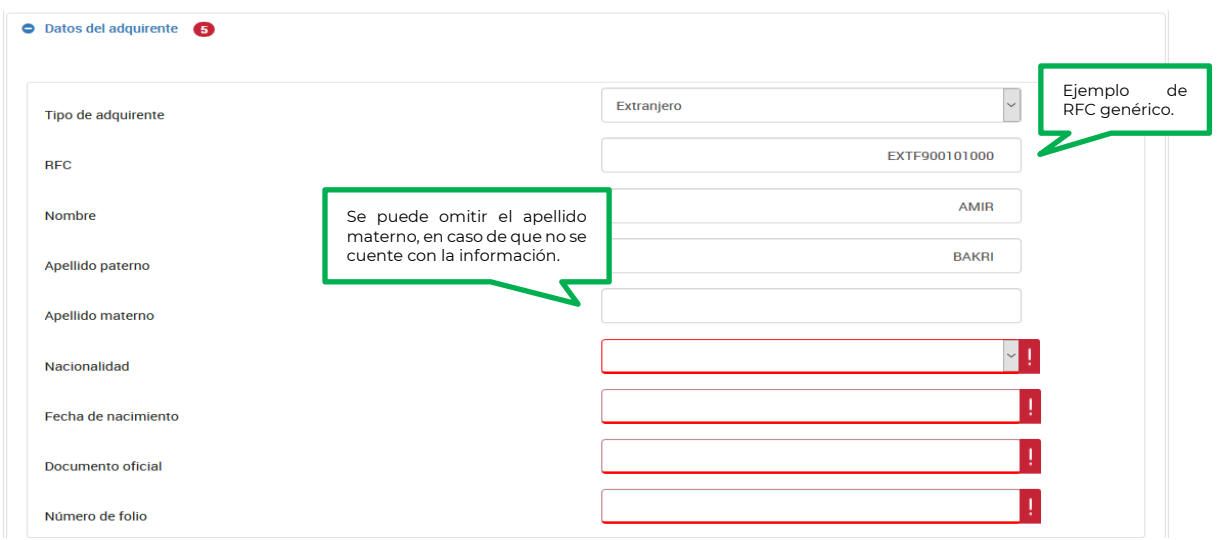

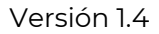

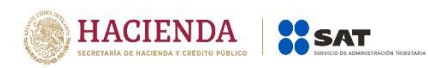

Selecciona del catálogo de países, la nacionalidad de la cual sea originario el adquirente:

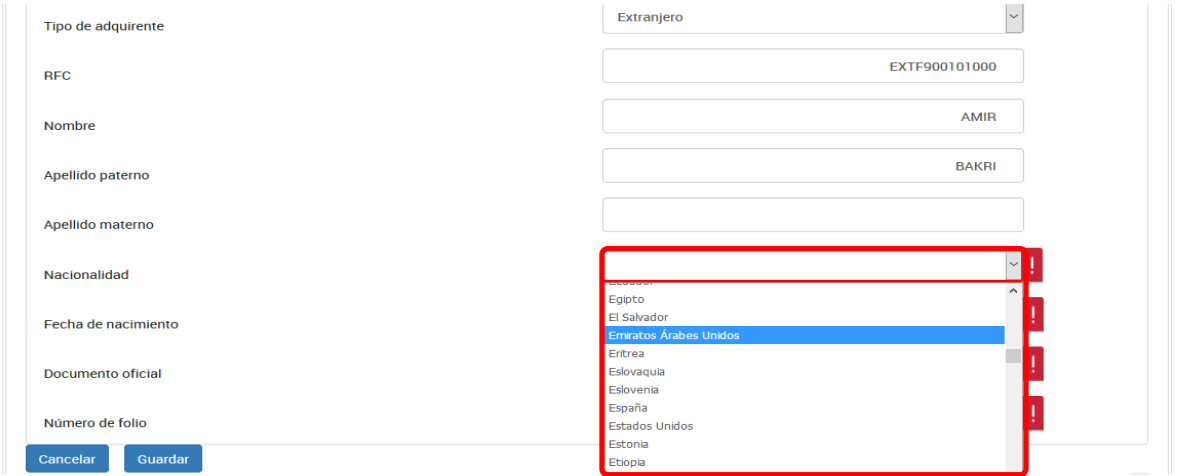

Selecciona en el calendario la fecha de nacimiento del adquirente:

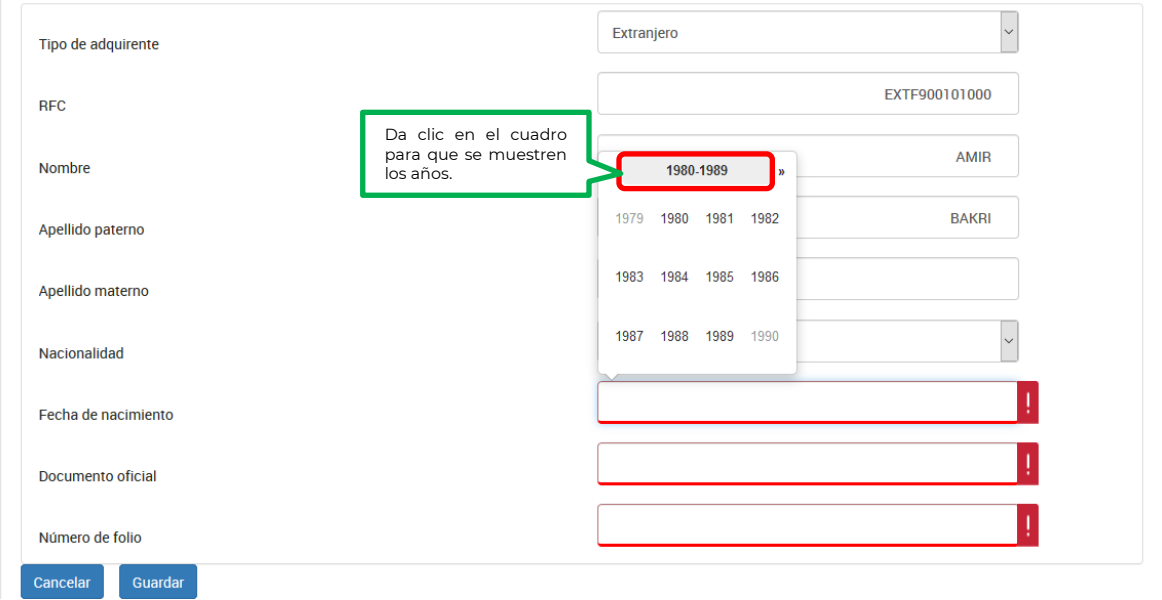

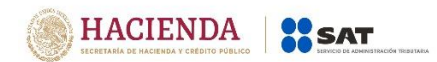

Versión 1.4

Una vez seleccionado el año, se mostrarán los meses, elige uno:

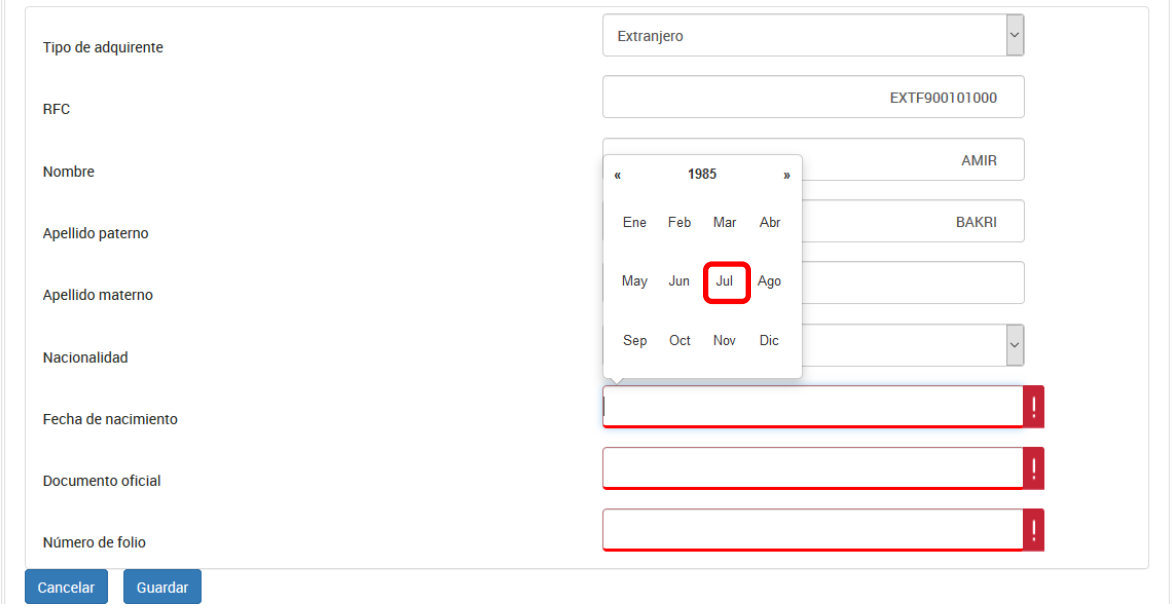

# Escoge el día:

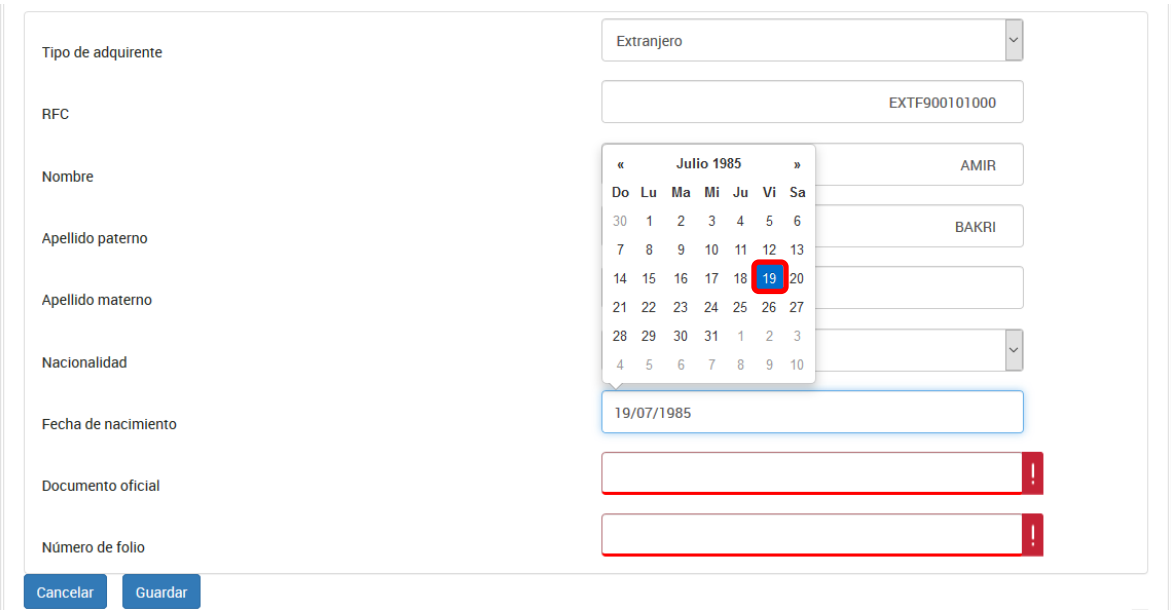

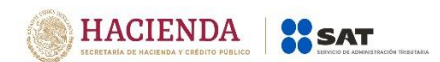

Captura el nombre del documento oficial con el que se identifica el adquirente:

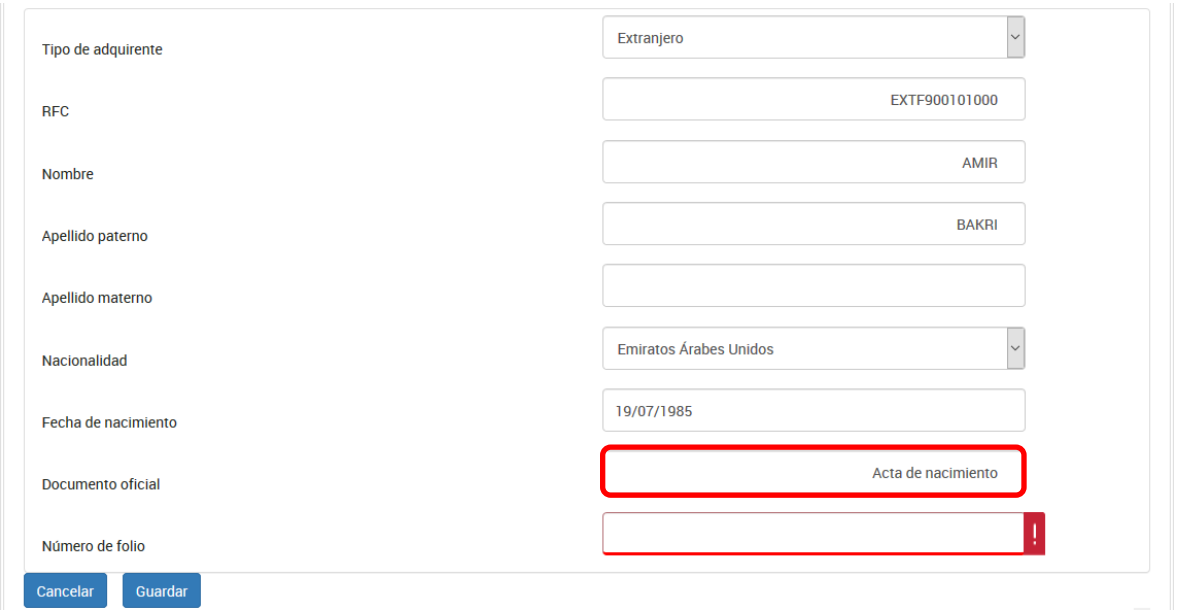

Por último, registra el folio del documento con el que se identificó el adquirente:

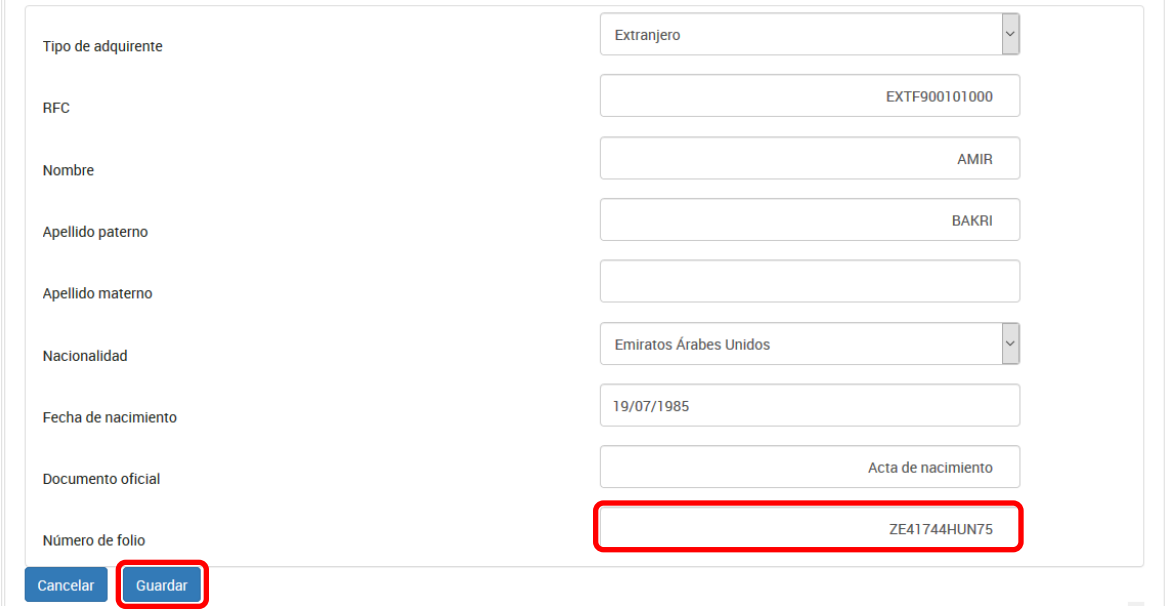

Para guardar el registro selecciona el botón "guardar"

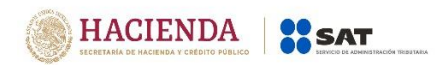

**Persona moral** 

Captura la denominación o razón social, así como la nacionalidad:

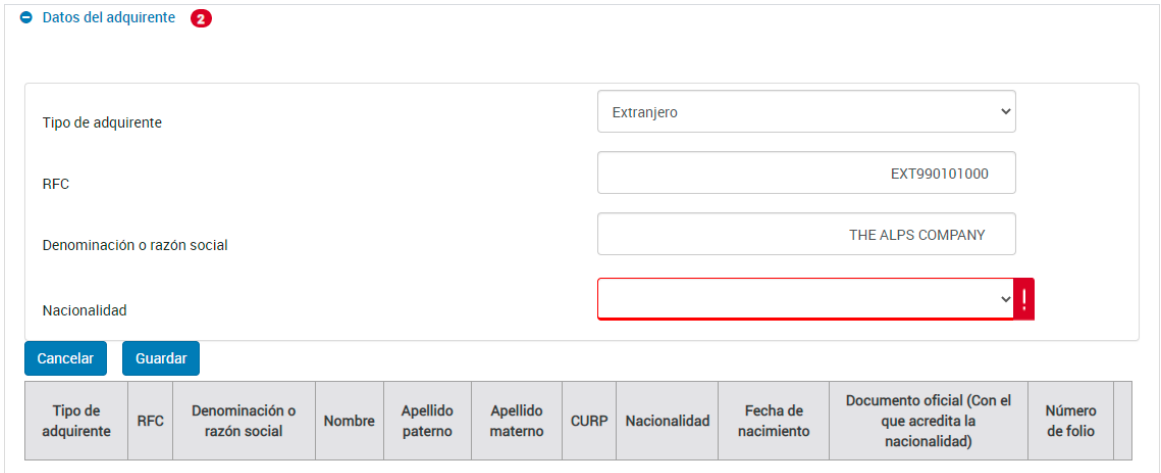

Selecciona del catálogo de países, la nacionalidad de la cual sea originario el adquirente:

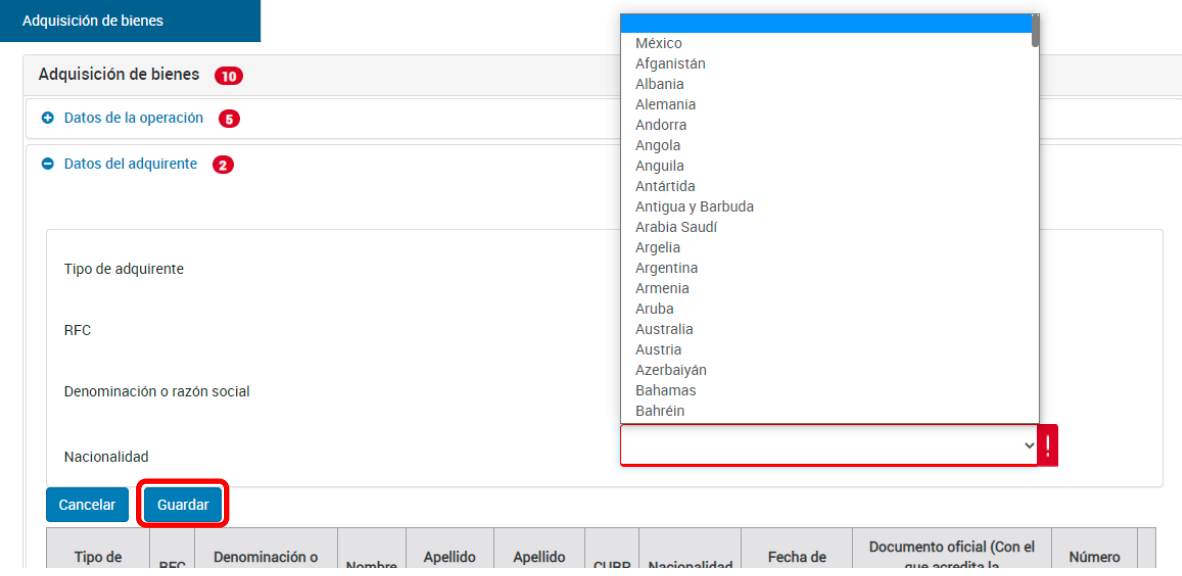

Para guardar el registro selecciona el botón "guardar"

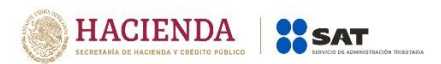

#### **c) Datos del enajenante:**

En este apartado captura los datos del o los enajenantes, podrás adicionar cuantos registros sean necesarios.

Selecciona el tipo de enajenante nacional o extranjero:

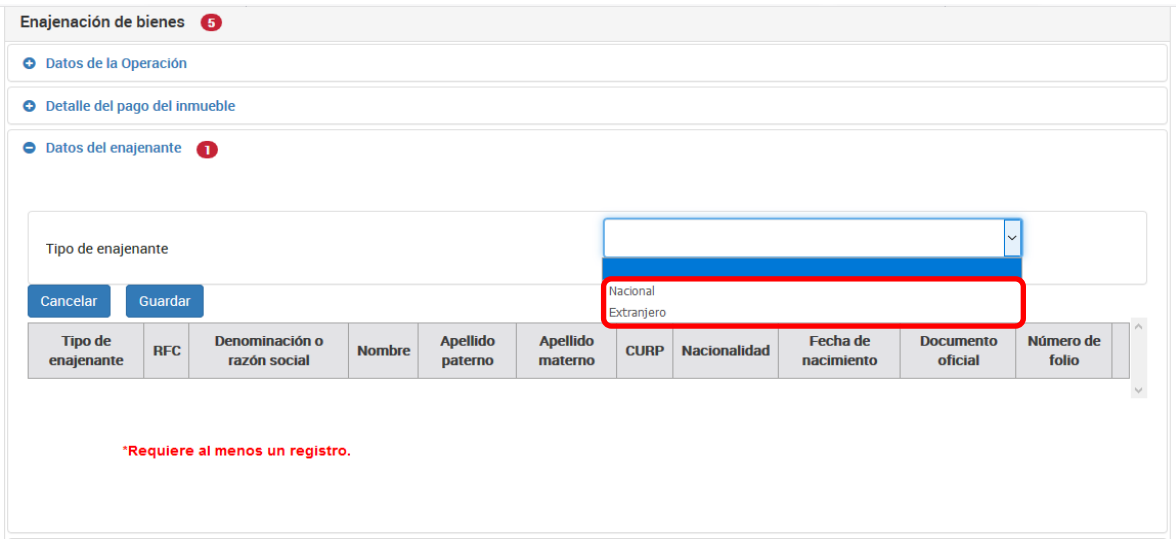

#### **I. Tipo de enajenante nacional:**

#### **1. Con RFC:**

#### **Persona física:**

Cuando se capture un RFC válido, el aplicativo precargará la información correspondiente a los campos "CURP", "Fecha de nacimiento", "Nombre", "Apellido paterno" y "Apellido materno" como se muestra a continuación:

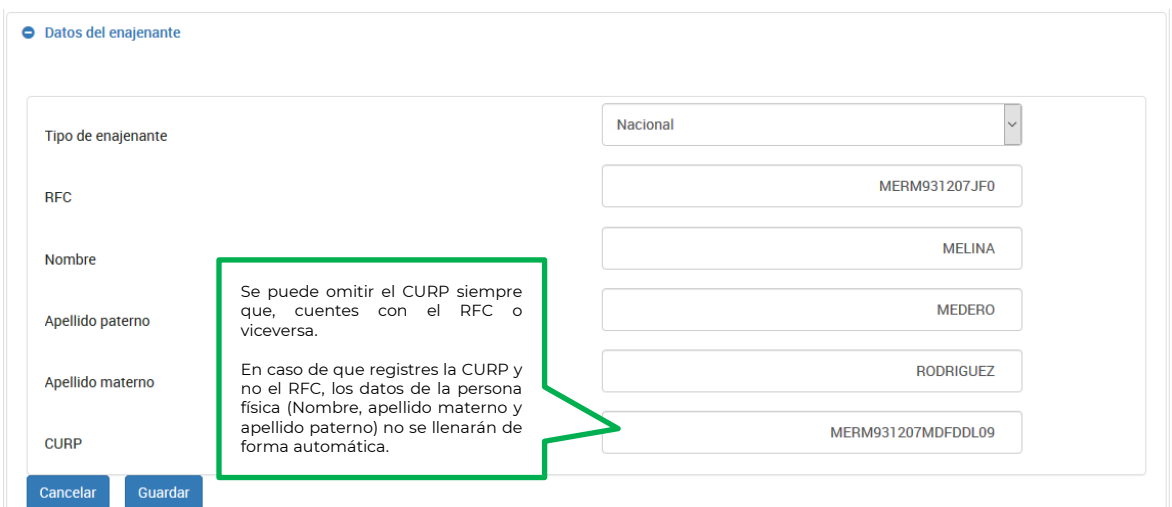

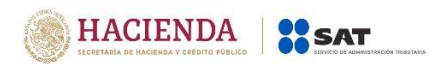

#### **Persona moral:**

Cuando se capture un RFC válido, el aplicativo precargará la información correspondiente al campo "Denominación o razón social" como se muestra a continuación:

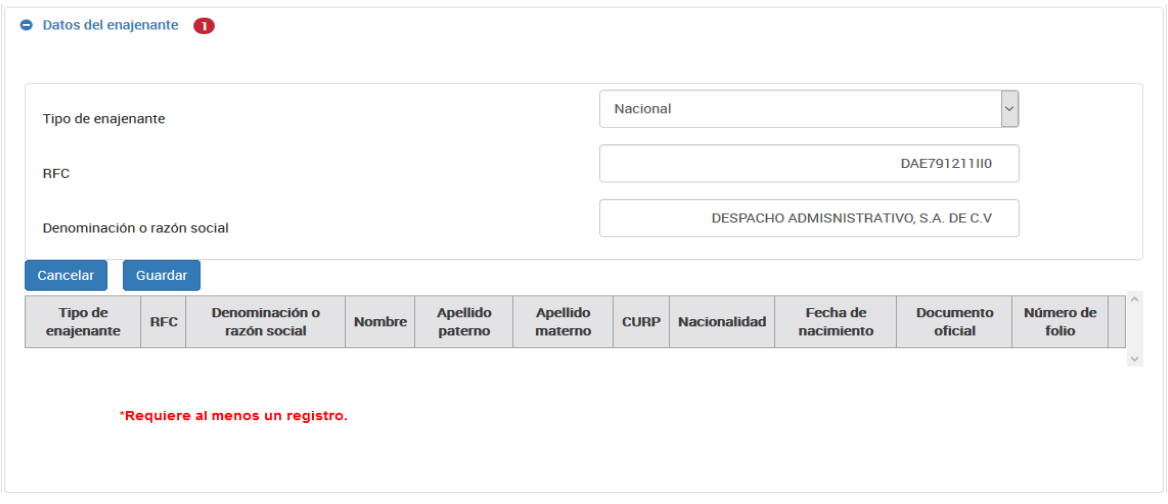

**2. Sin RFC** (sólo persona física)**:**

Cuando el enajenante no tiene RFC, se capturará un RFC genérico "XAXX010101", para los últimos tres dígitos correspondientes a la homoclave y captura desde "000" hasta "999" en forma consecutiva, posteriormente, captura el nombre, apellido paterno, apellido materno y CURP como se muestra a continuación:

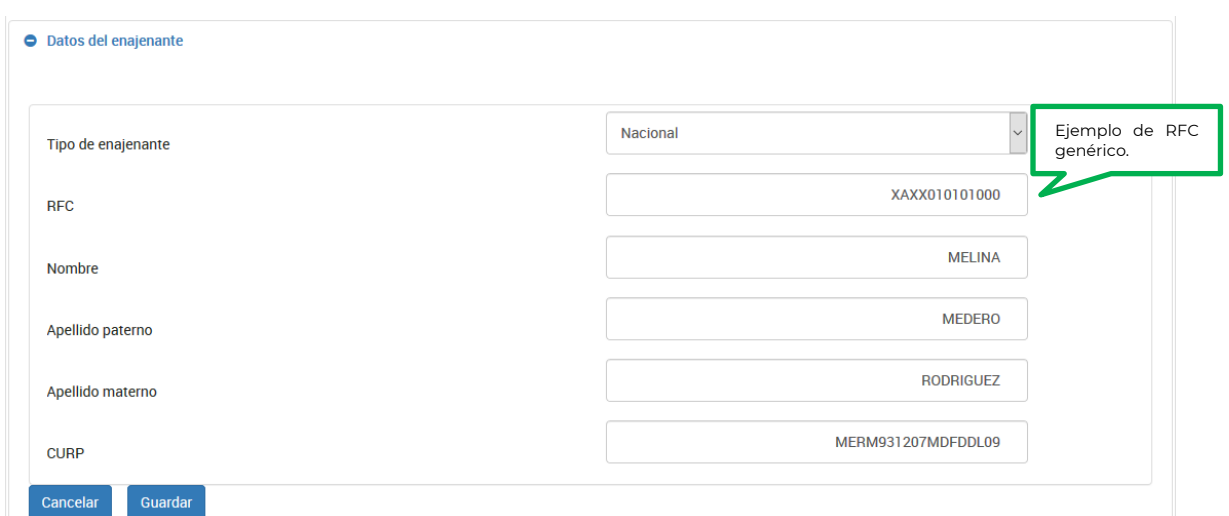

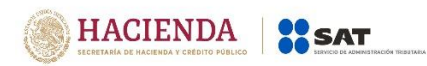

Se puede omitir el apellido materno y/o CURP, siempre que no cuentes con la información.

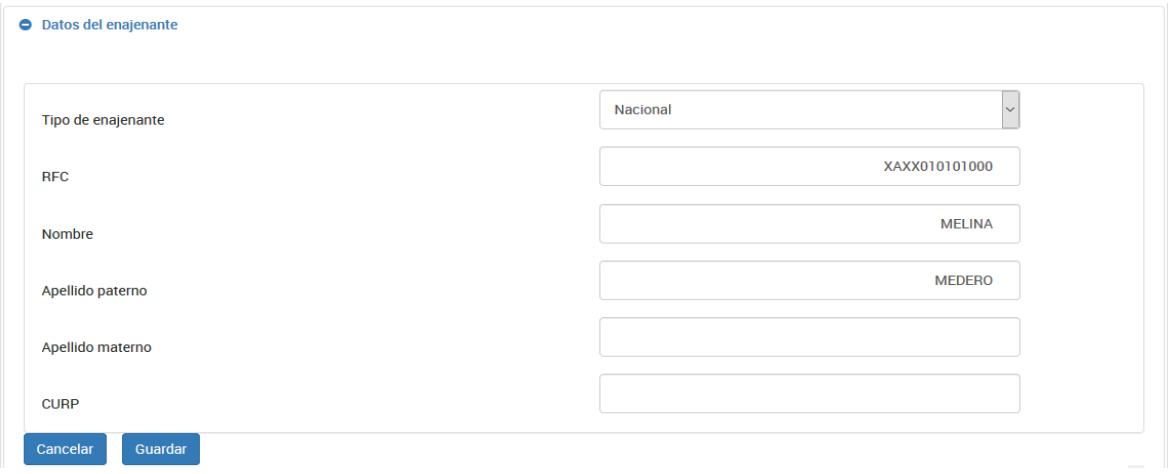

## **II. Tipo de enajenante extranjero con establecimiento permanente en México:**

#### **Persona física:**

Deberás registrarlo como tipo de enajenante "Nacional" y capturar su RFC, si el RFC es válido, el aplicativo precargará la información correspondiente a los campos "Nombre", "Apellido paterno" y "Apellido materno" "CURP", como se muestra a continuación:

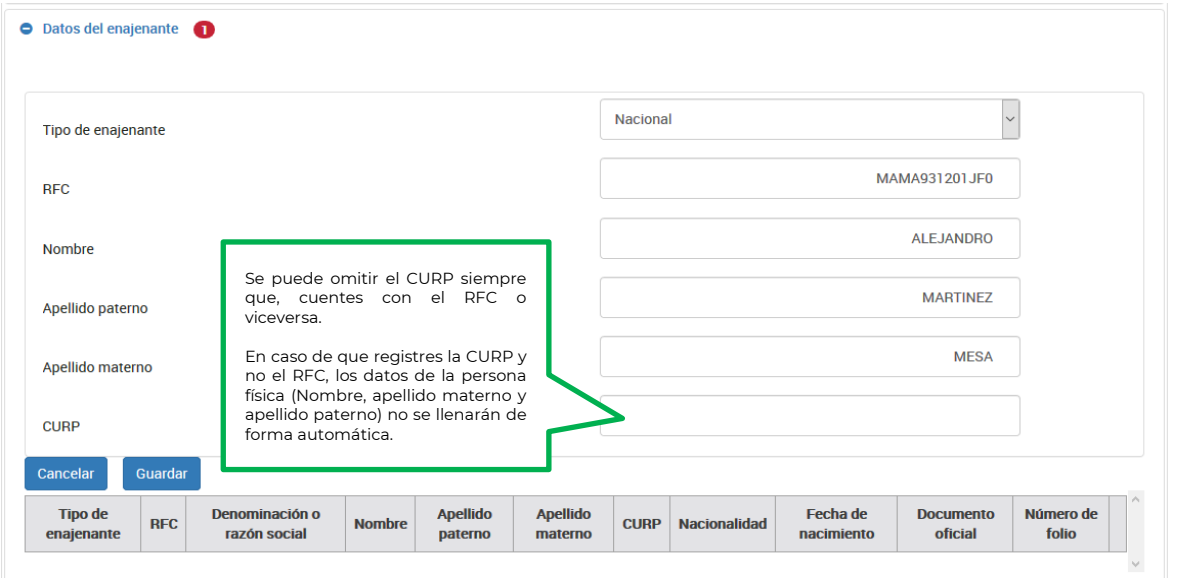

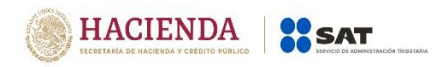

#### **Persona moral:**

Cuando se capture un RFC válido, el aplicativo precargará la información correspondiente al campo "Denominación o razón social" como se muestra a continuación:

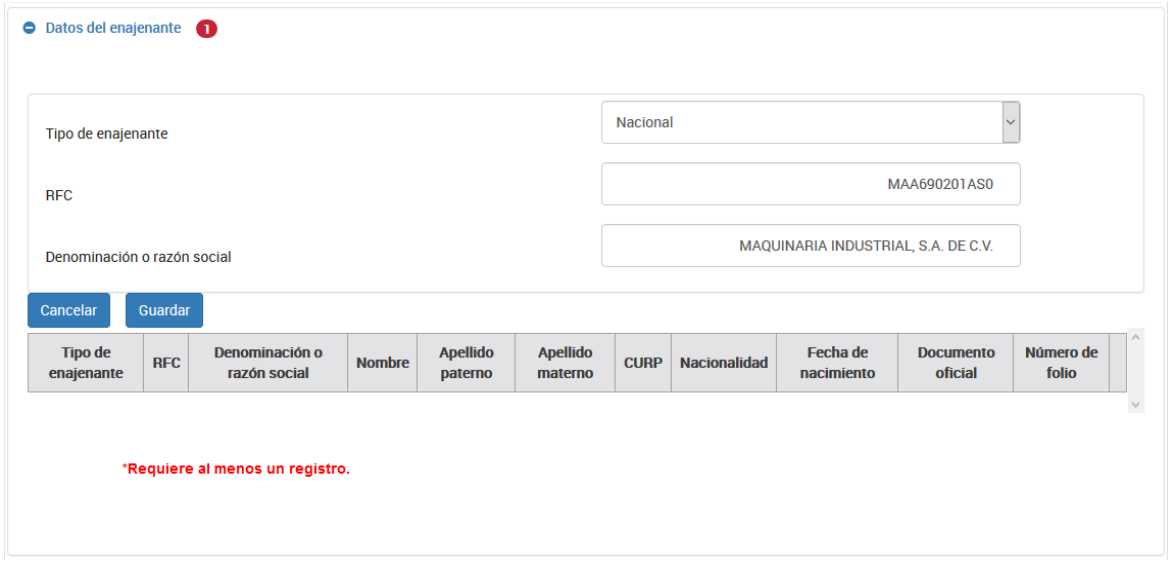

#### **III. Tipo de enajenante extranjero sin establecimiento permanente en México:**

Deberás registrar el RFC genérico siguiente "EXTF900101" si es persona física o si es persona moral "EXT990101" seguido de los tres dígitos de la homoclave los cuales van desde "000" hasta "999" de forma consecutiva, posteriormente, se deberá capturar el nombre, apellido paterno, apellido materno, denominación o razón social, según corresponda.

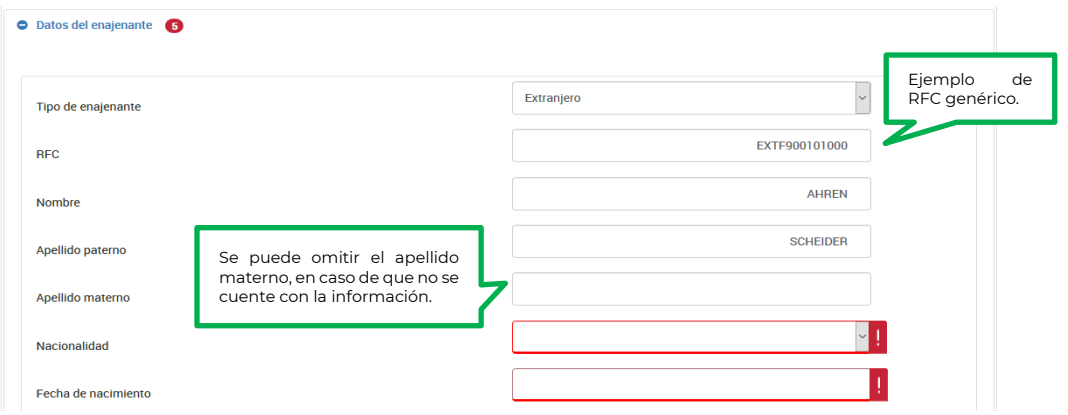

#### **Persona física:**

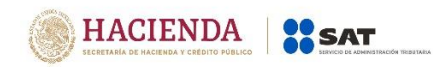

Selecciona del catálogo de países, la nacionalidad de la cual sea originario el enajenante:

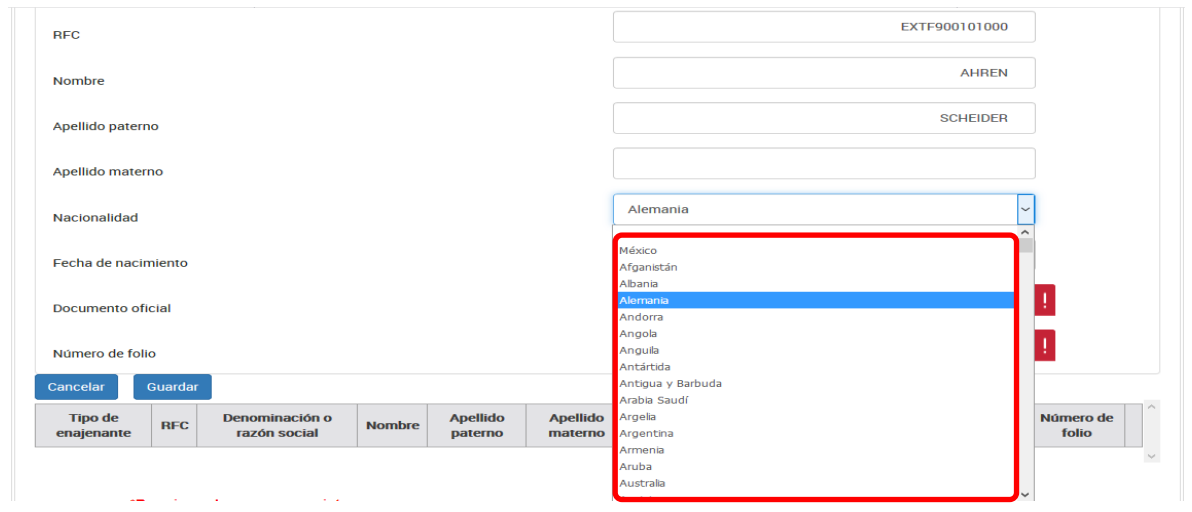

Selecciona en el calendario la fecha de nacimiento del enajenante:

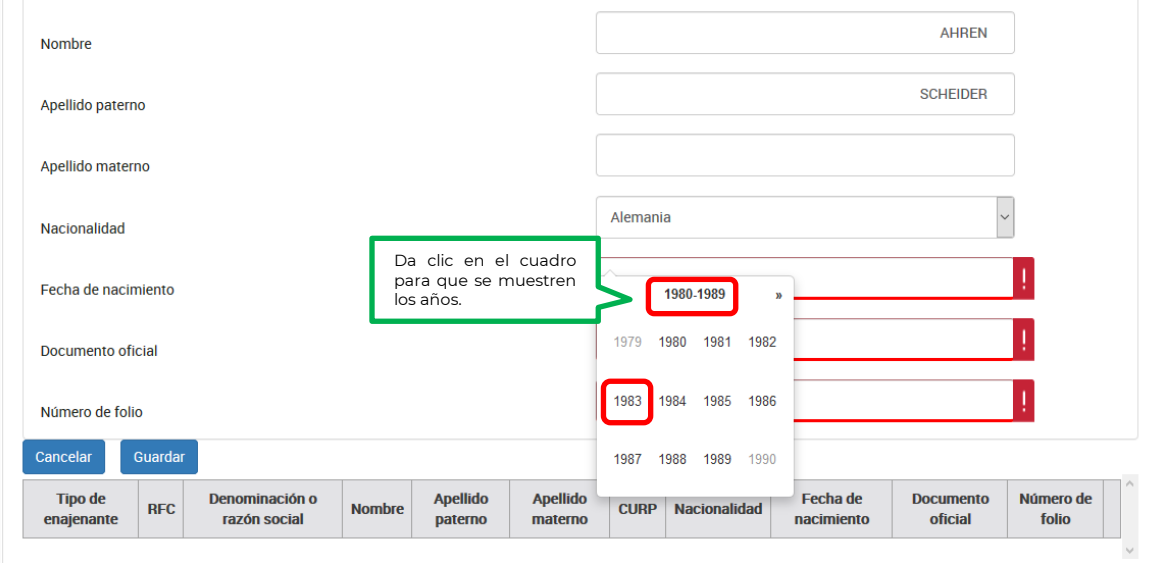

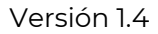

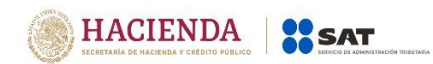

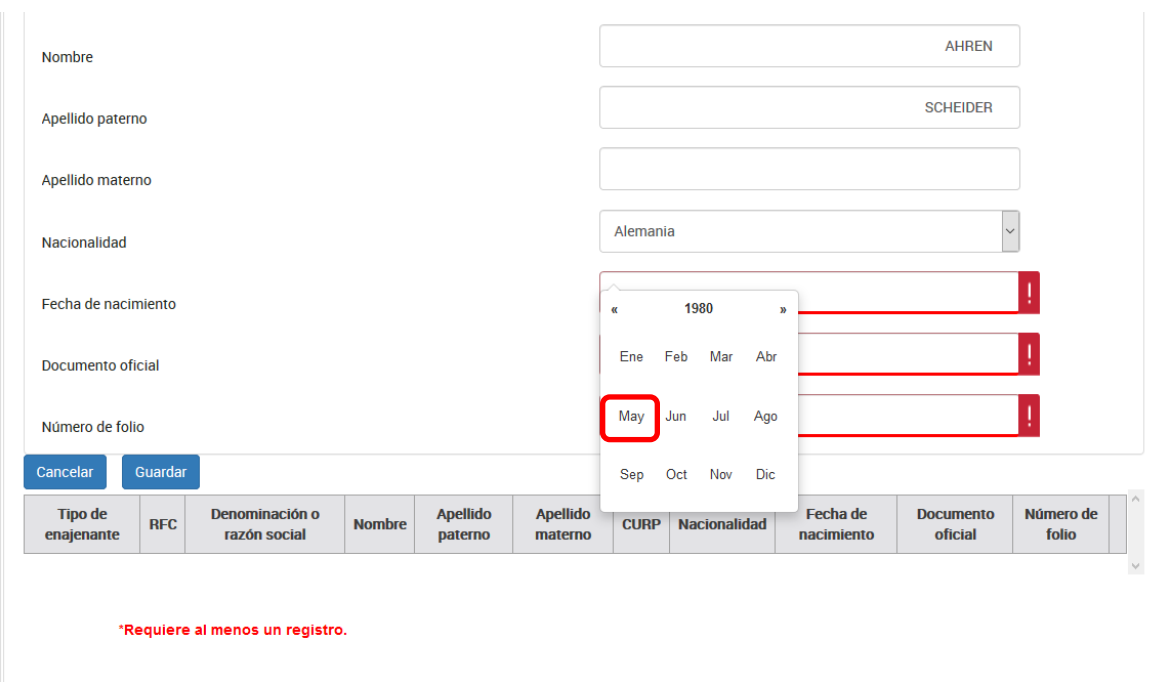

## Una vez seleccionado el año se mostrarán los meses, selecciona uno:

## Selecciona el día:

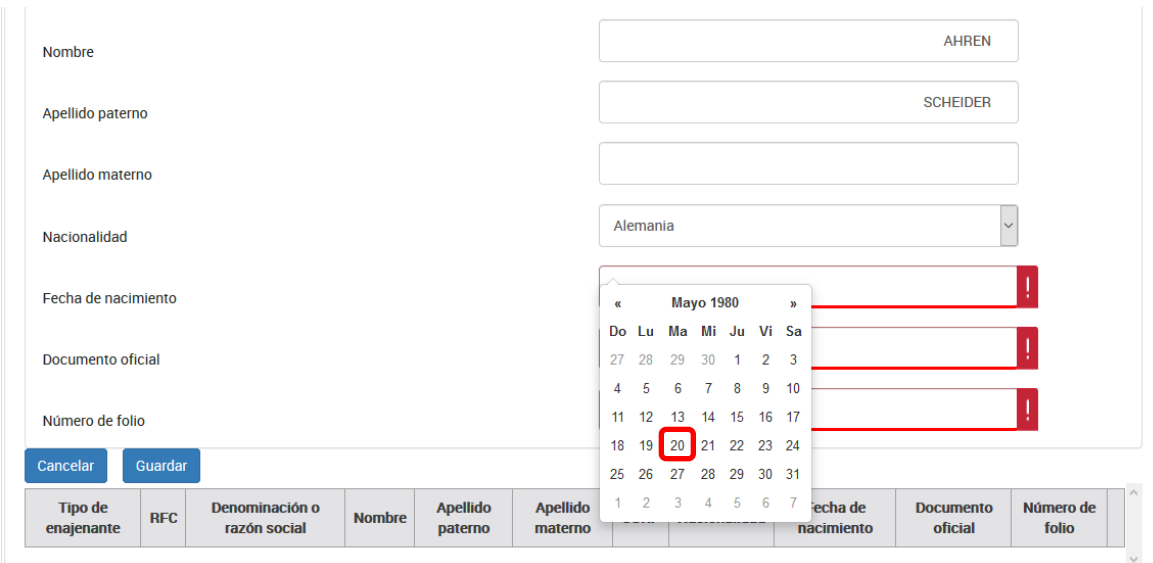

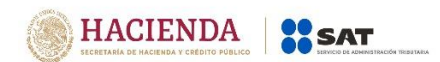

Versión 1.4

Captura el nombre del documento oficial con el que se identifica el enajenante:

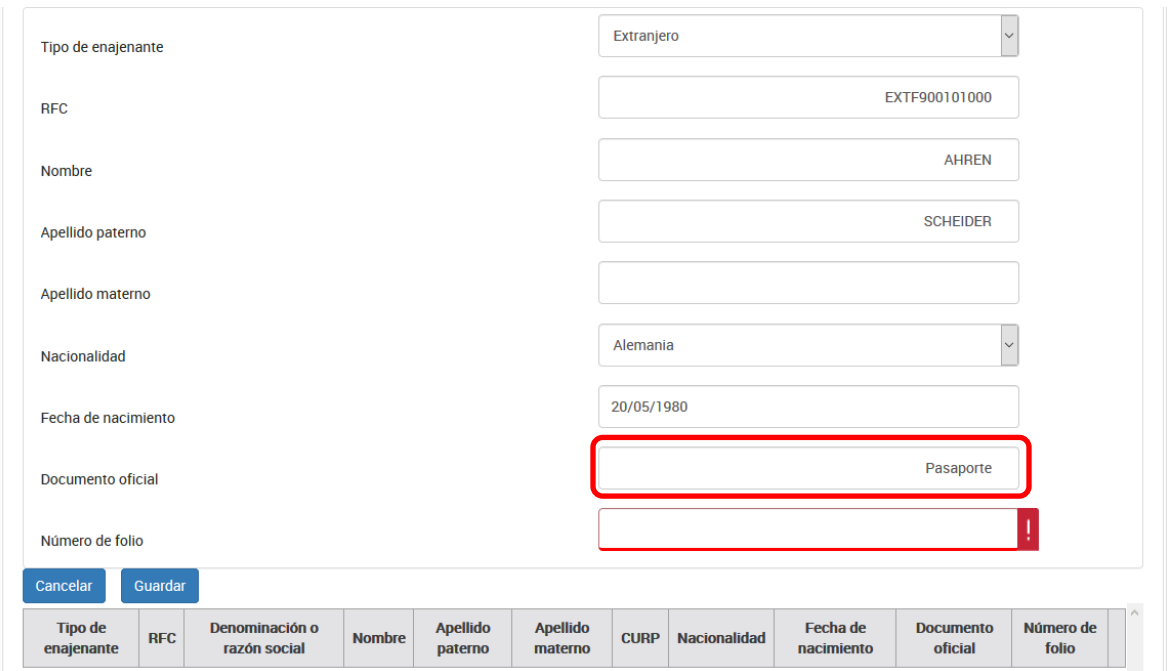

Por último, registra el folio del documento con el que se identificó el enajenante:

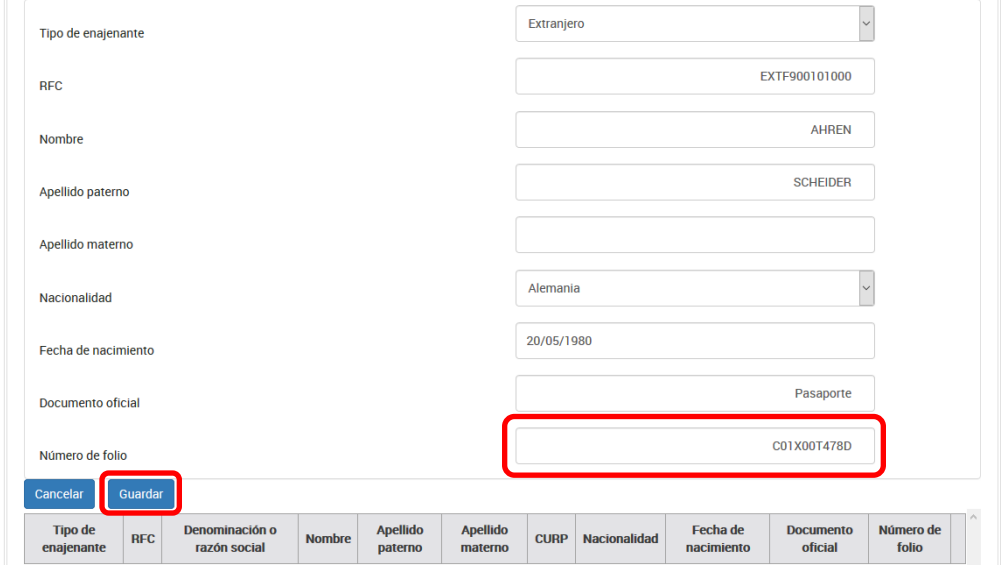

Para guardar el registro selecciona el botón "guardar"

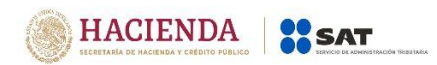

#### **Persona moral**

Captura la denominación o razón social y selecciona la nacionalidad:

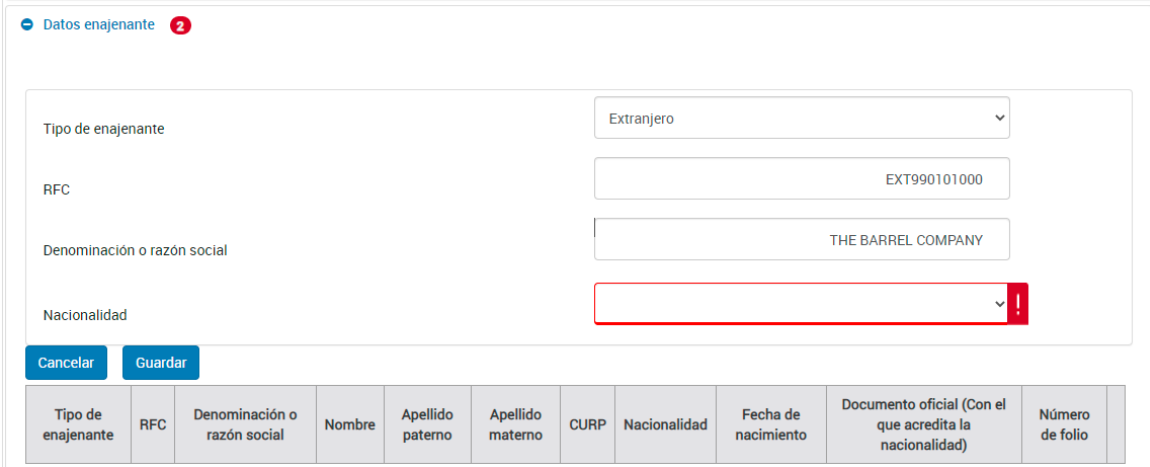

Selecciona del catálogo de países, la nacionalidad de la cual sea originario el enajenante:

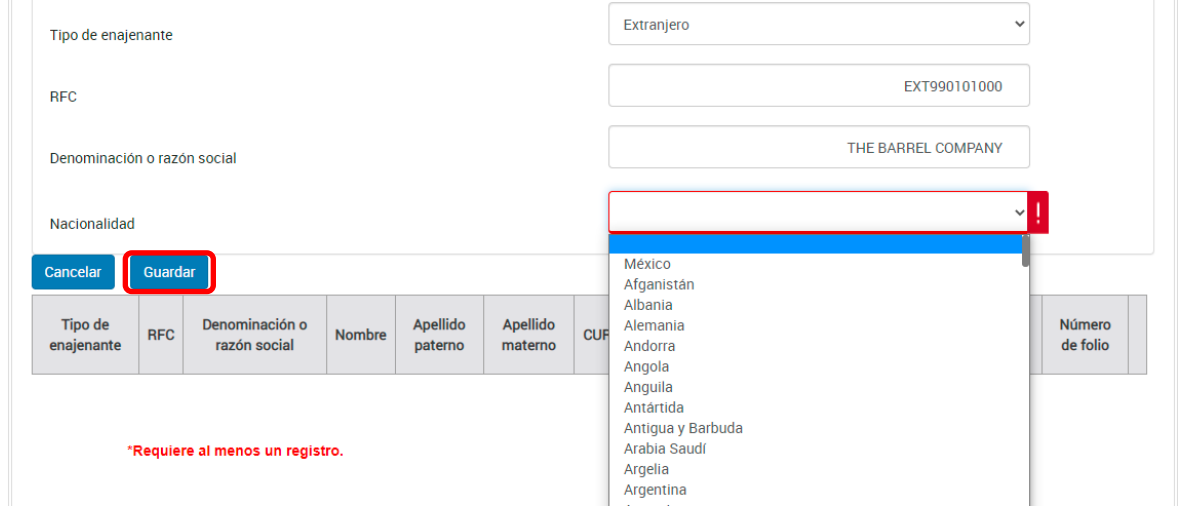

Para guardar el registro selecciona el botón "guardar"

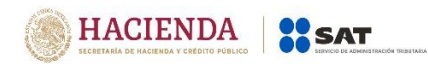

## **d) Pago:**

Deberás registrar la información correspondiente al pago de la adquisición.

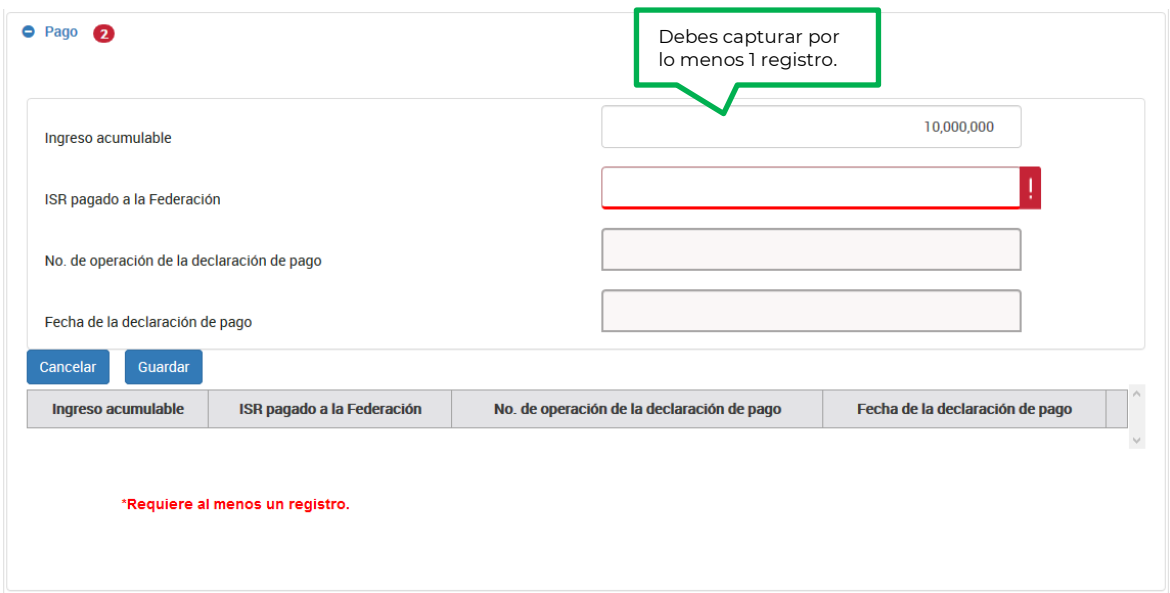

Captura el monto del **ISR pagado a la Federación**:

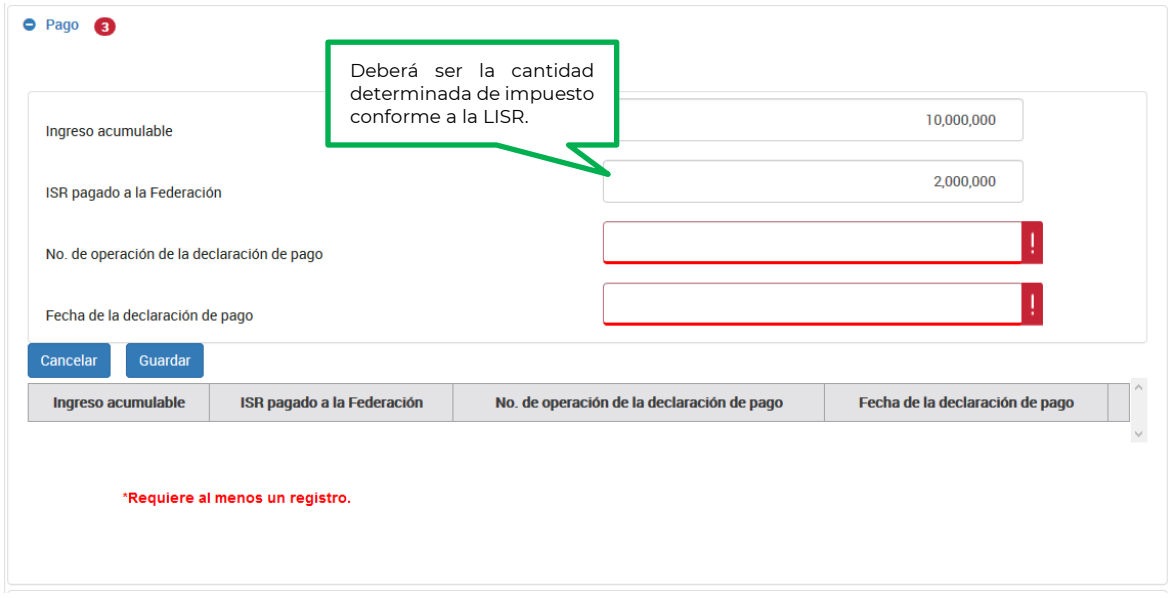

Registra el número de operación de la declaración mediante el cual se realizó el pago.

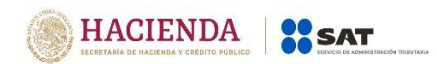

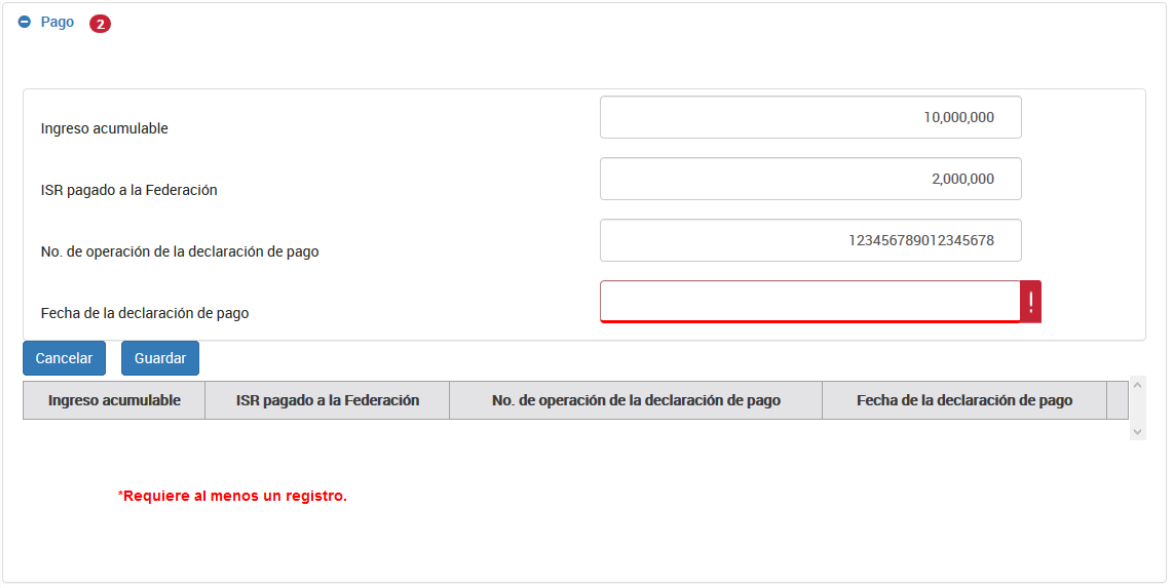

Selecciona en el calendario la fecha en que se realizó el pago.

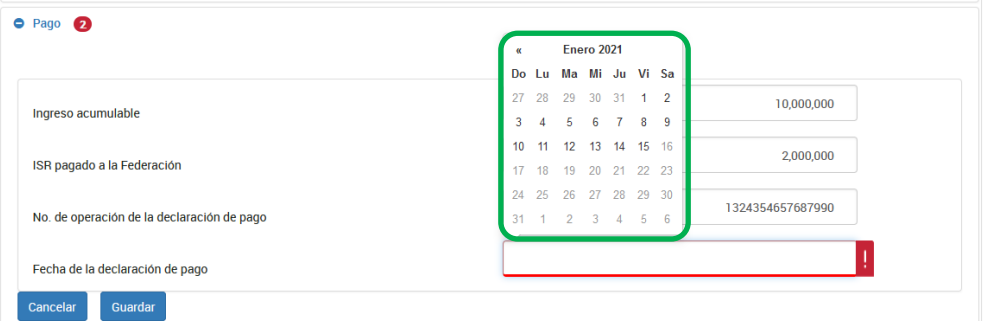

Una vez que termine de registrar la información da clic en el botón "Guardar"

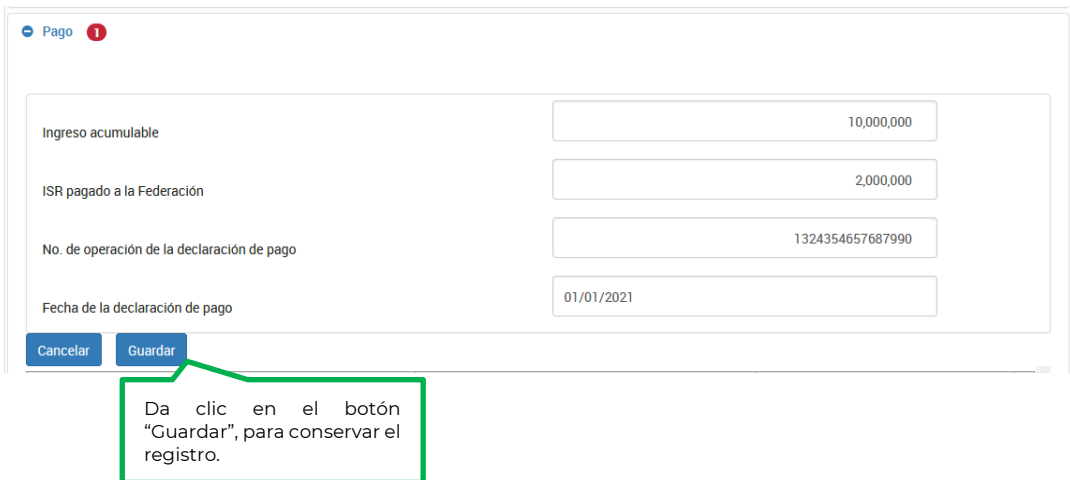

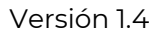

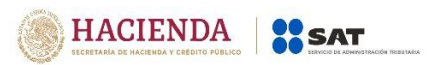

**Nota:** Cuando se trate de adquisición por prescripción en el que se hayan purgado vicios de los actos por medio de los cuales fueron adquiridos bienes y siempre que, con anterioridad se hubiera pagado el impuesto correspondiente, se colocará la fecha de dicho pago.

#### **e) Copropiedad.**

Responde "Sí" a la pregunta cuando los ingresos por la enajenación se hayan obtenido en copropiedad o sociedad conyugal y registrar los integrantes de las mismas.

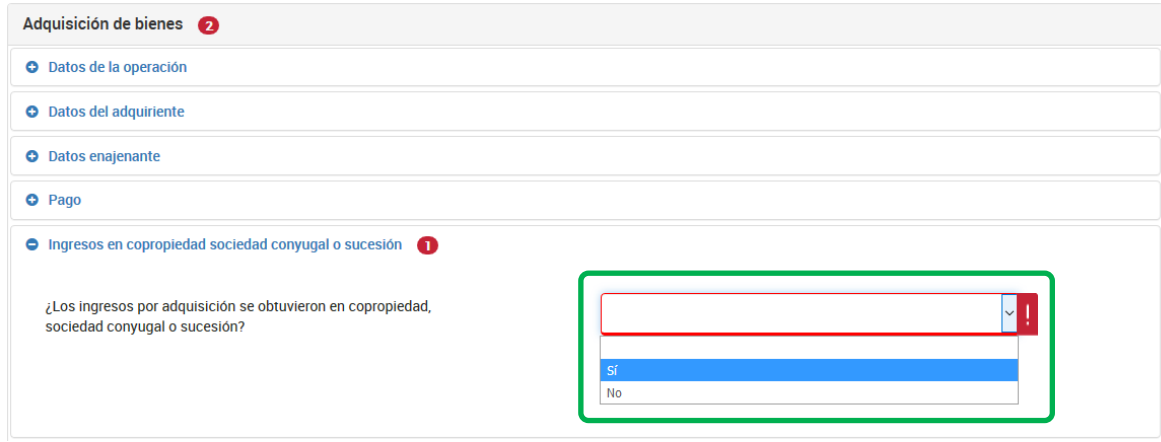

Selecciona "Sí", en caso de contar con representante legal de la copropiedad y captura el RFC de éste.

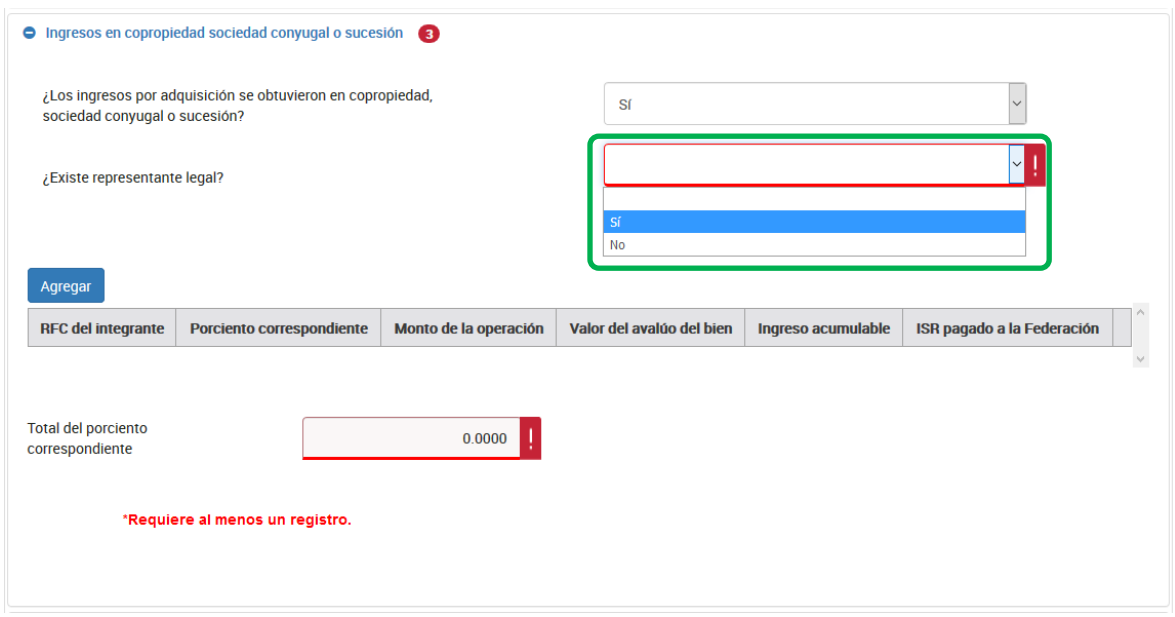

A continuación, da clic en el botón "Agregar" y captura cuantos registros sean necesarios para desglosar el 100% de la copropiedad o sociedad conyugal.

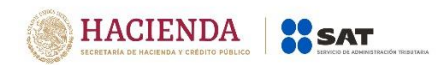

**Nota:** Se deberá anotar el importe y porcentaje que le corresponde a cada socio o cónyuge

- 1. **RFC del integrante:** Captura el RFC del socio que declaras.
- 2. **Porciento correspondiente:** El porcentaje de proporción de la copropiedad se deberá registrar hasta el diezmilésimo, por ejemplo 99.9999, se deben capturar dos enteros y hasta cuatro decimales.
- 3. **Monto de la operación:** Anota el monto total de la contraprestación por la adquisición del bien.
- 4. **Valor del avalúo del bien:** Captura el importe que resultó del avalúo del bien adquirido. Tratándose de adquisición por prescripción, se anotará el valor del avalúo del bien referido a la fecha de consumación de ésta. En el caso de que no pueda determinarse la fecha en la que se consumó la prescripción adquisitiva, se tomará como tal aquella en la que se haya interpuesto la demanda. En operaciones exentas, se colocará cero.
- 5. **Ingreso acumulable:** Se anotará el monto sujeto al pago del ISR, es decir, el valor de avalúo, salvo el caso de la fracción IV del artículo 130, de la LISR en el que se deberá anotar la cantidad que el avalúo exceda del monto de la operación.
- 6. **ISR pagado a la Federación:** Es el monto determinado conforme a las disposiciones fiscales vigentes, en la parte proporcional correspondiente, sin considerar las actualizaciones y recargos.

Los datos registrados deben corresponder al porcentaje capturado por integrante, de los montos señalados en el apartado "Pago", como se muestra a continuación:

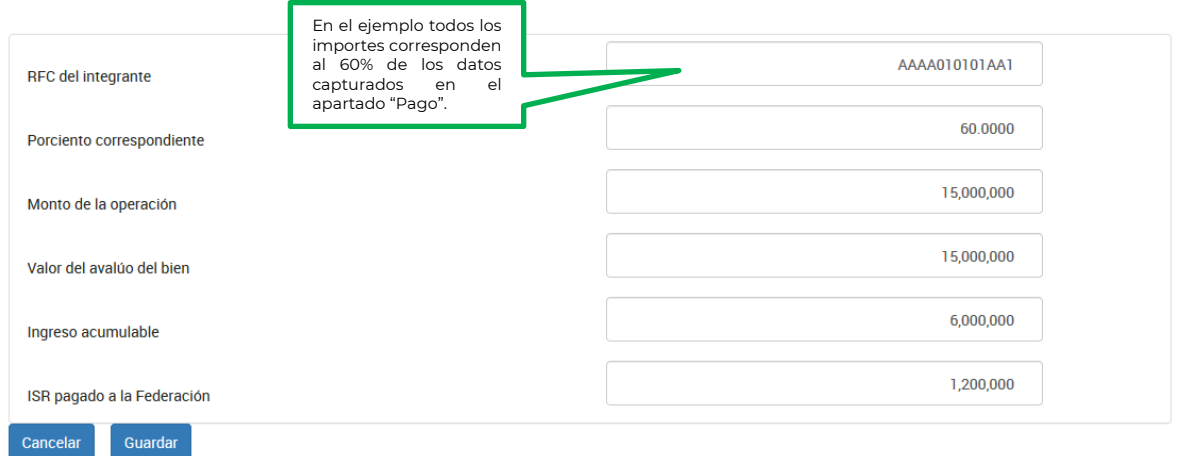

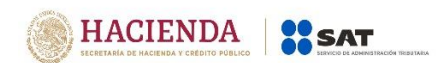

La suma de los porcentajes de los registros, no podrá exceder del 100%.

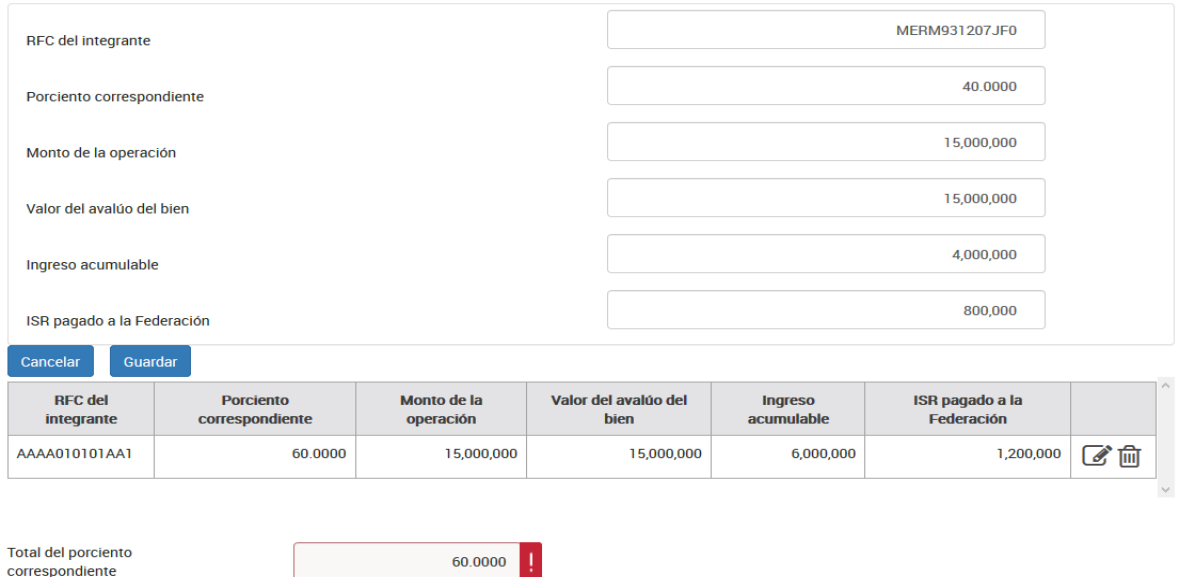

Una vez capturados todos los datos de copropiedad selecciona el botón "Guardar" para que se registre la información en la tabla resumen:

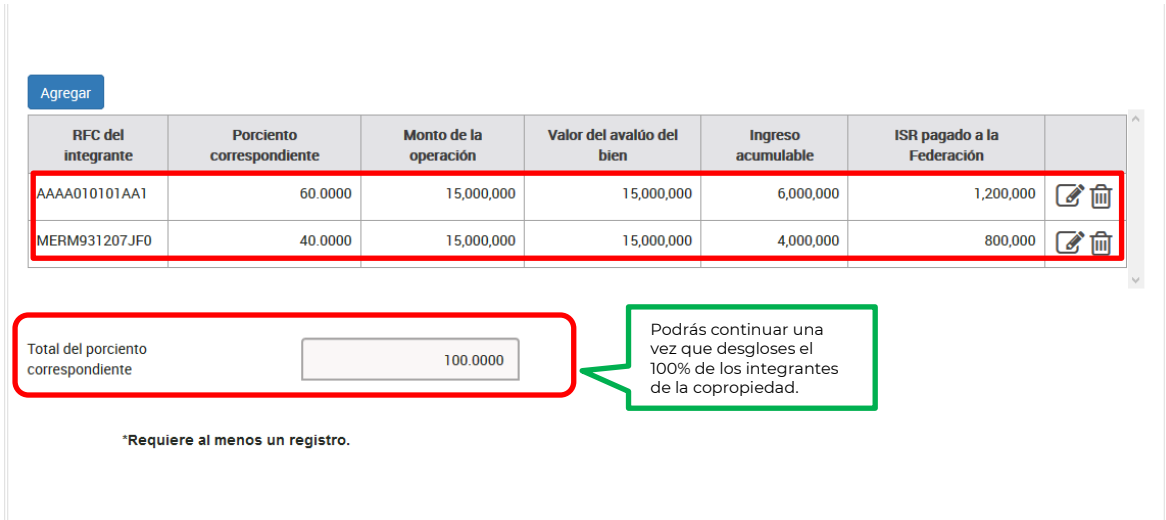

Concluida la captura de datos de la declaración da clic en el botón "Enviar" para generar la "Vista previa" de la declaración y poder revisar la información.

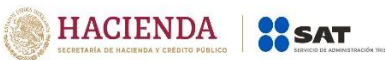

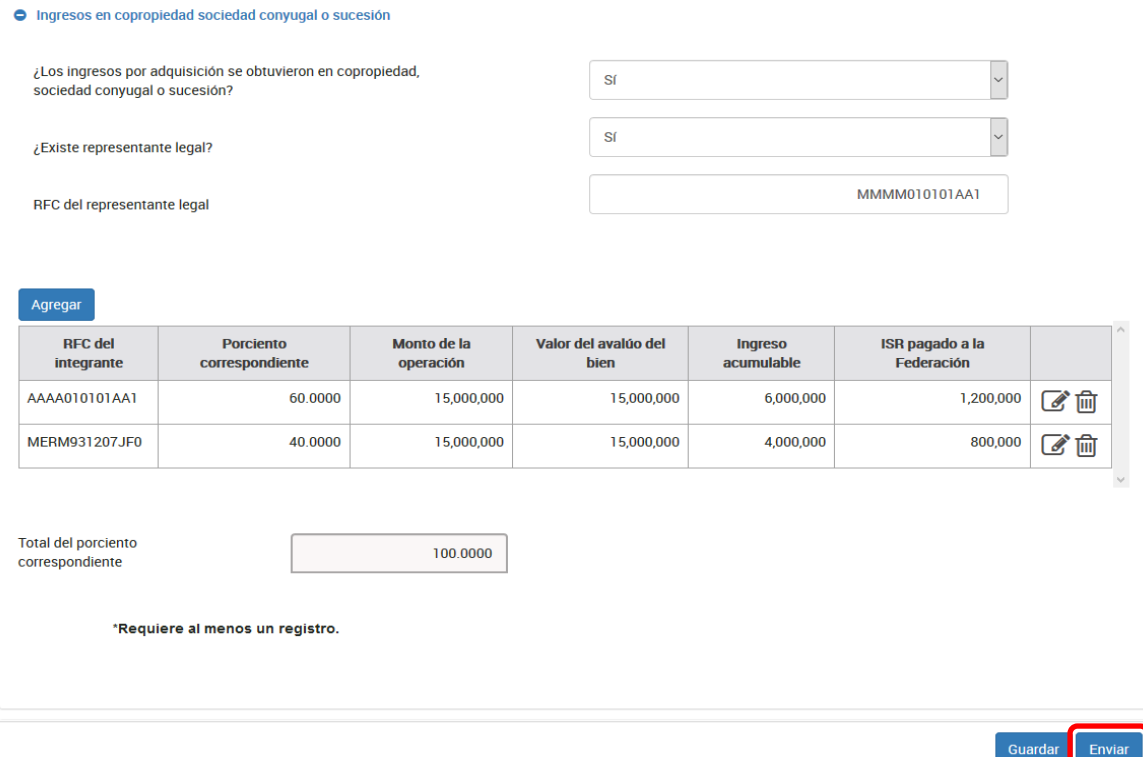

## **f) Vista previa.**

Cuando selecciones el botón "Enviar" se mostrará un archivo en pdf con la información declarada para su revisión.

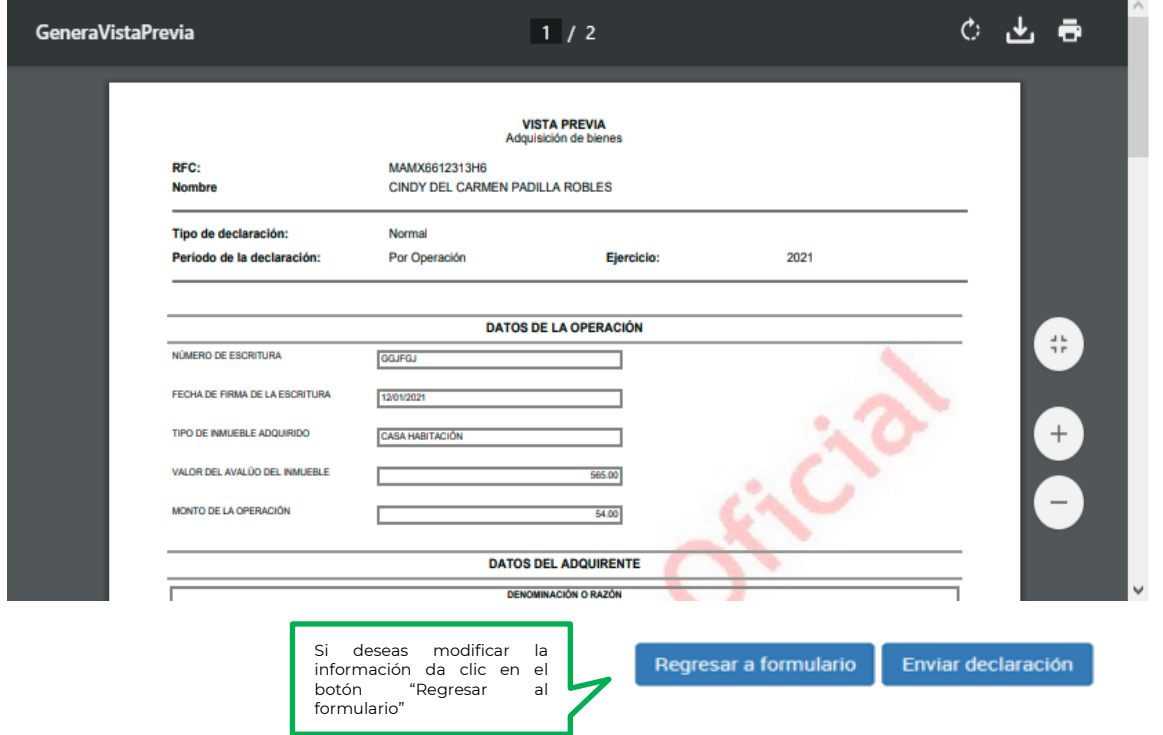

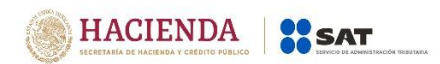

#### **g) Envío de la declaración.**

Si la información es correcta, da clic en el botón "Enviar declaración", podrás optar por firmar tu declaración.

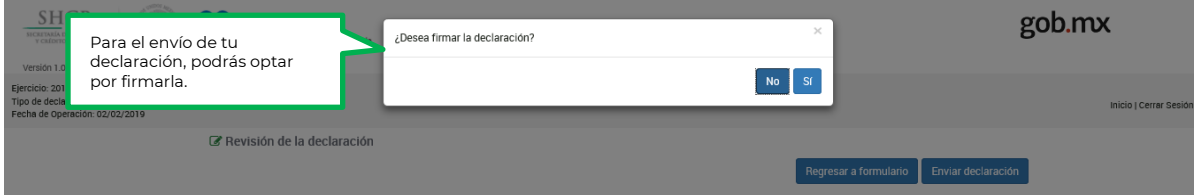

Si optaste por firmar tu declaración para el envío, deberás ubicar tus archivos **.cer**, **.key** y **la contraseña de la clave privada:**

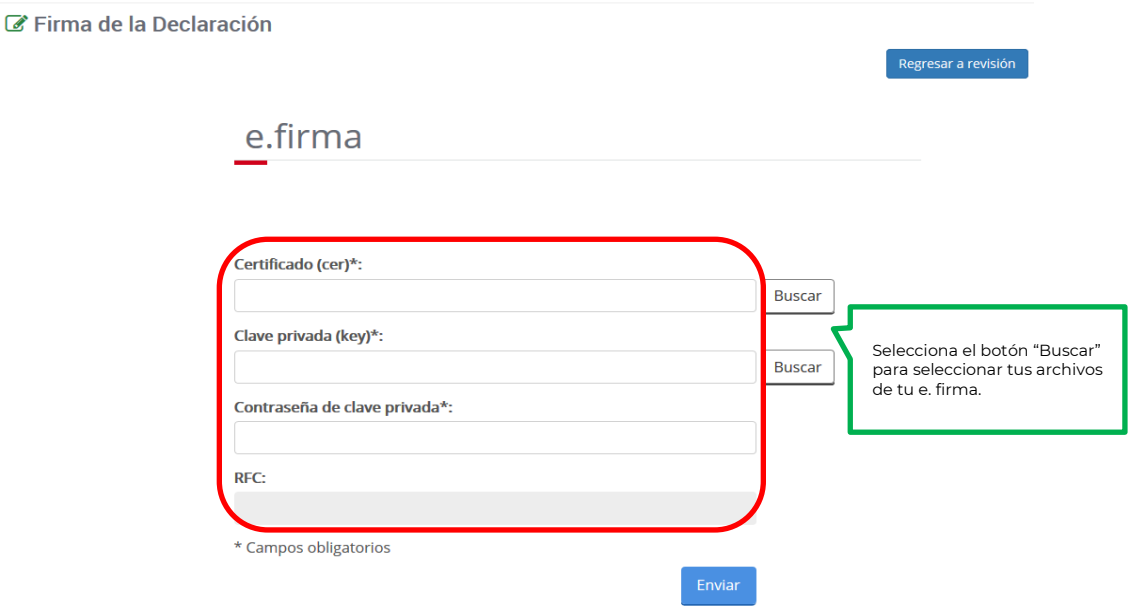

Una vez seleccionados tus archivos de la e.firma, captura tu clave privada y realiza el envío, el sistema proporcionará el acuse de recibo correspondiente.

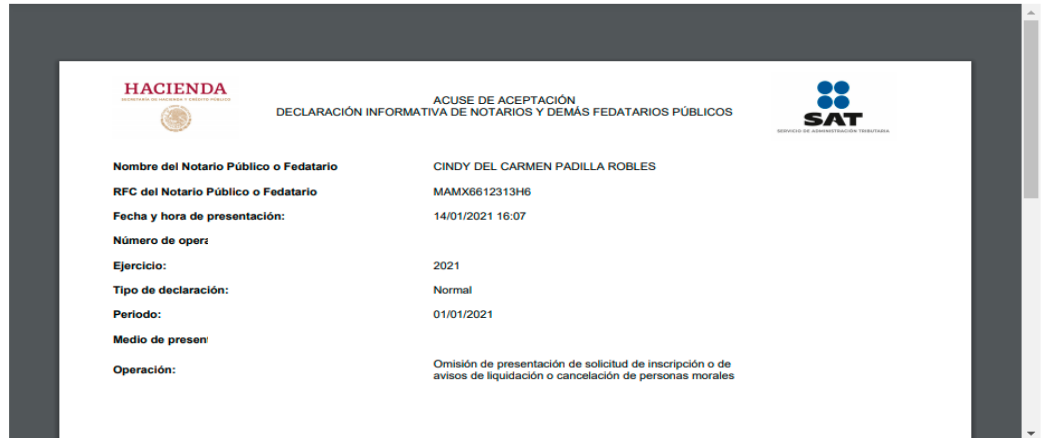

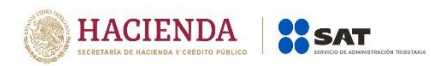

**Nota:** Si no envías la declaración, se guarda por un periodo de 15 días naturales, antes de que transcurra este tiempo, podrás ingresar nuevamente al sistema para continuar con su captura o envío de tu declaración.

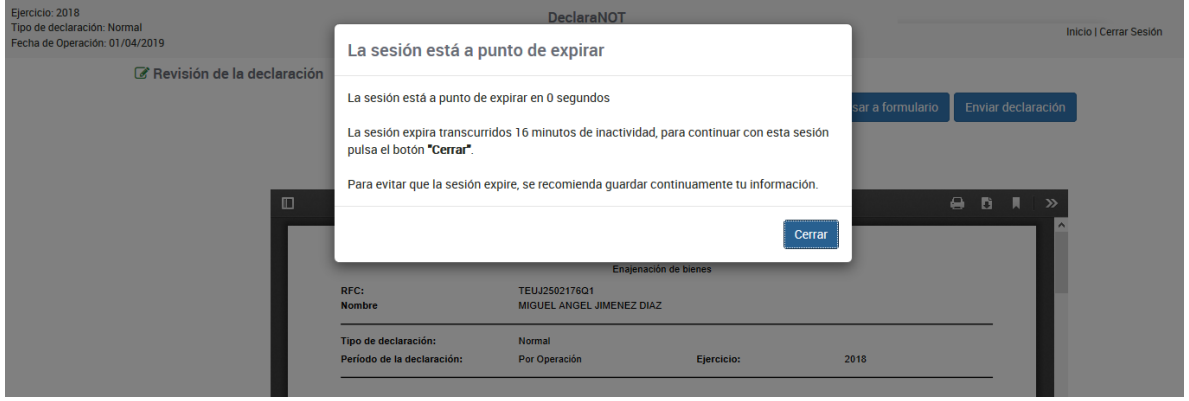

La sesión expira a los 16 minutos de inactividad. Antes de que transcurra este tiempo, el sistema muestra la siguiente pantalla:

Deberás seleccionar el botón "Cerrar" para evitar que se cierre la cesión y continuar con el llenado de la declaración.

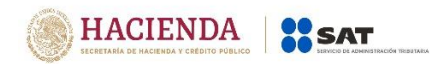

## **4. IMPRESIÓN DE ACUSE**

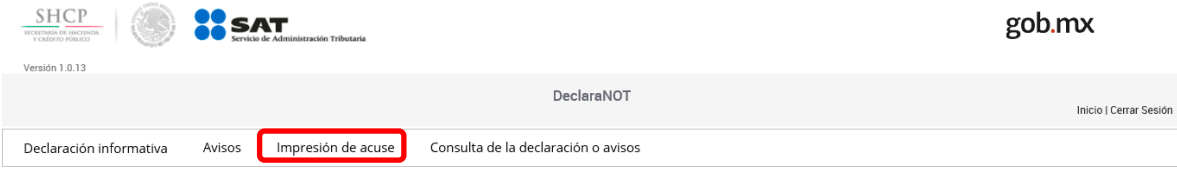

Selecciona la opción "Impresión de acuse", para reimprimir los acuses de tus declaraciones.

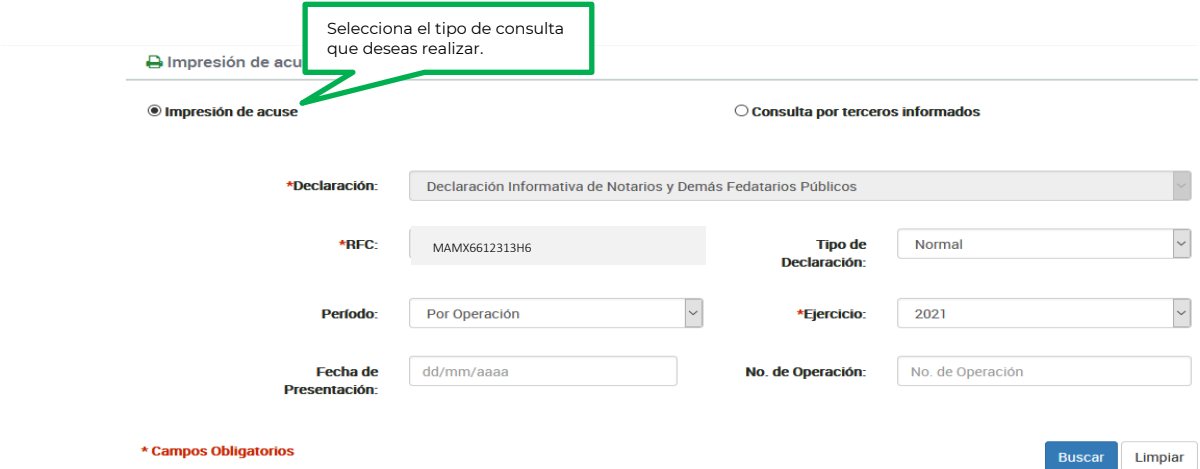

Selecciona los datos obligatorios marcados con un \*, y elige el botón "Buscar".

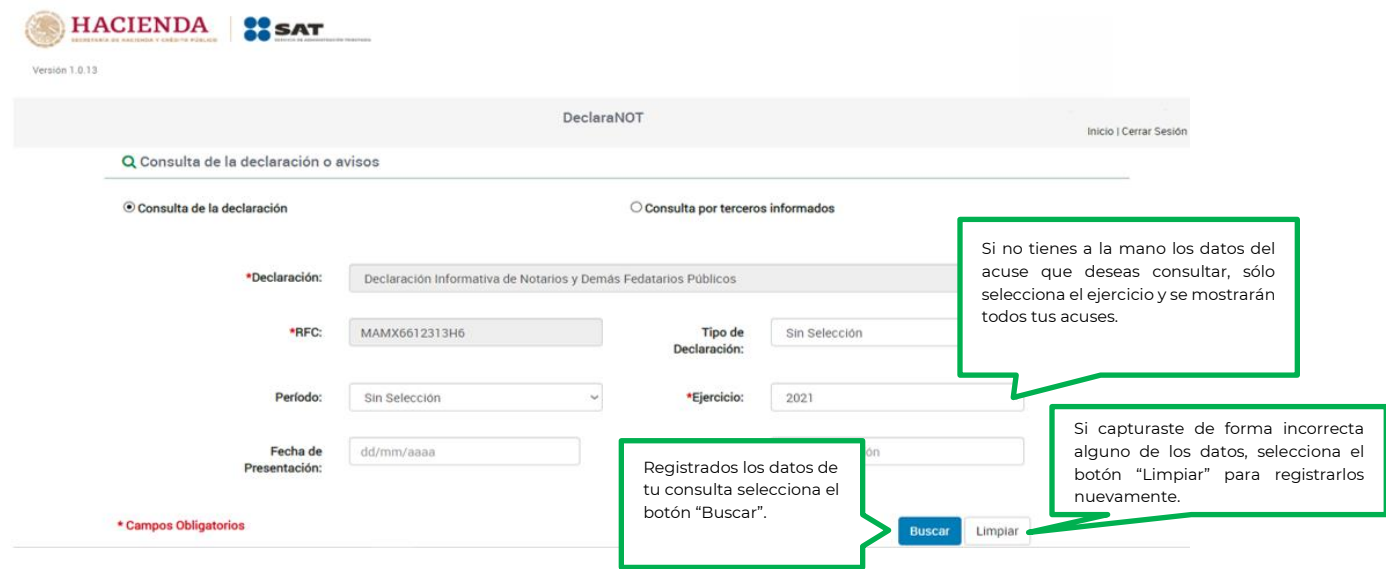

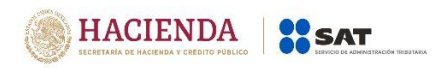

## **5. CONSULTA DE LA DECLARACIÓN**

Para consultar la declaración, selecciona el apartado "Consulta de la declaración o avisos".

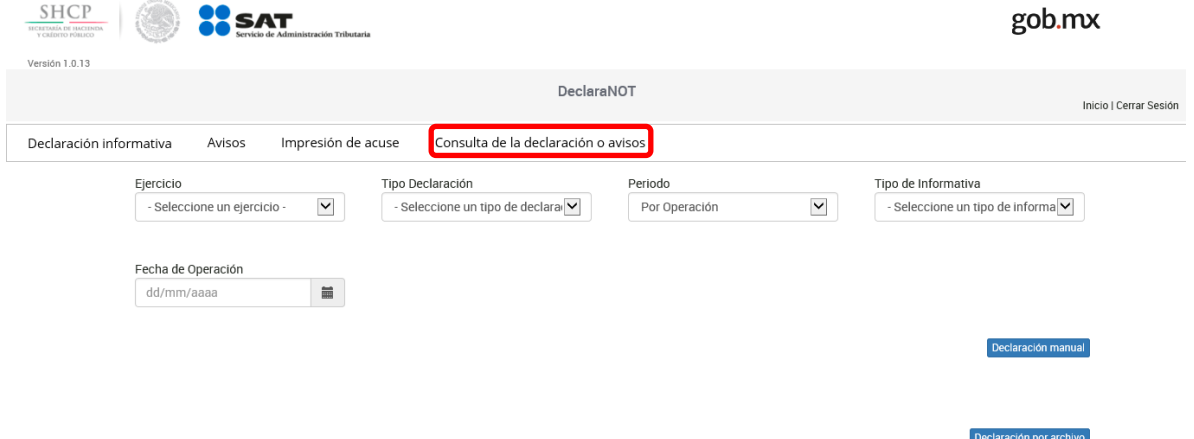

Selecciona los datos obligatorios marcados con un \*, y elige el botón "Buscar".

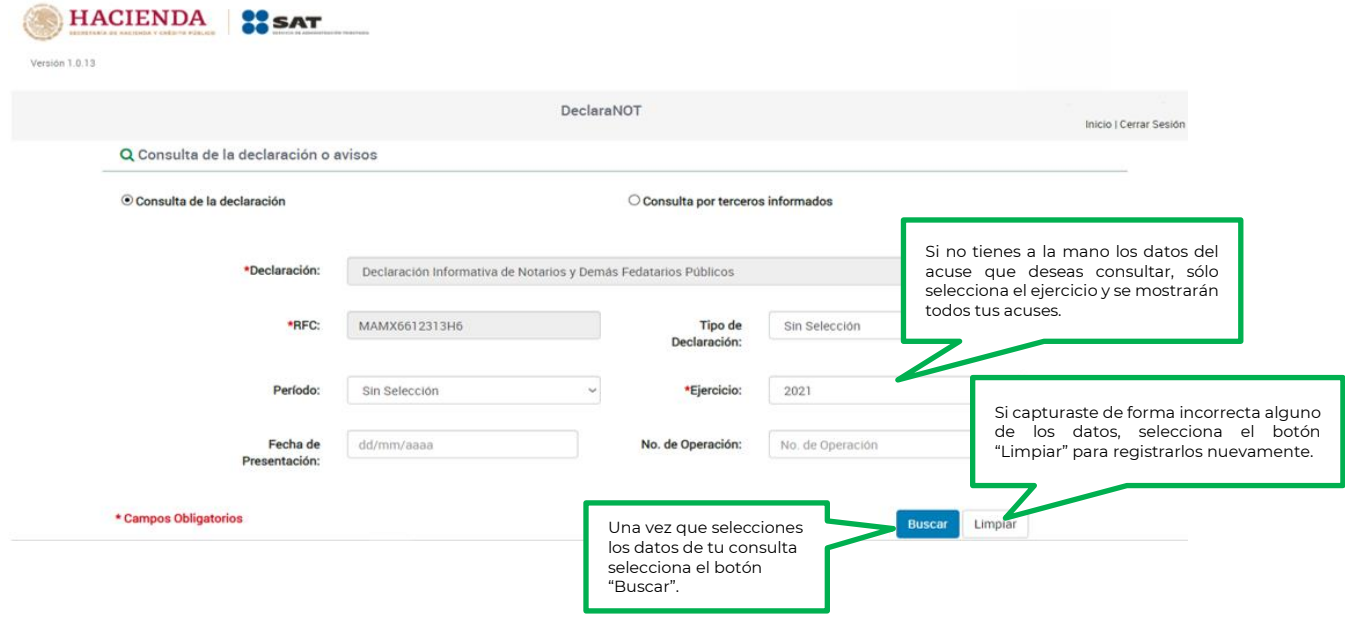

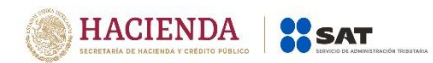

# **6. CATÁLOGOS**

# **Tipo de inmueble.**

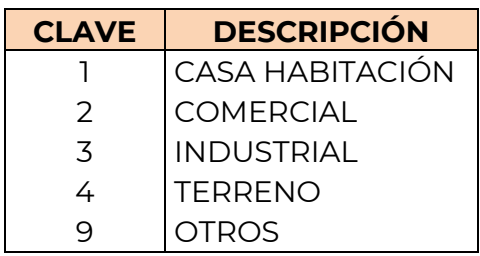

# **Nacionalidad**

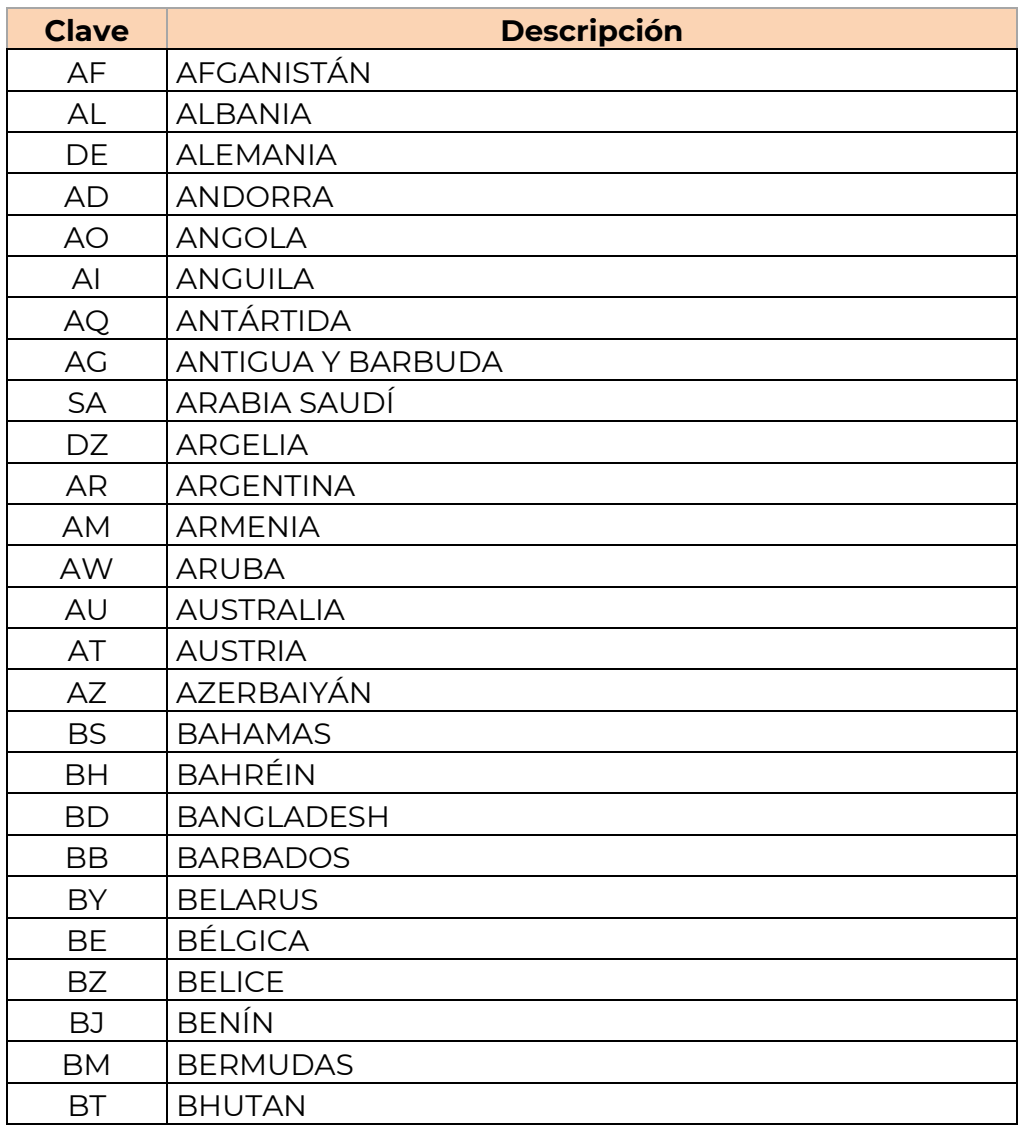

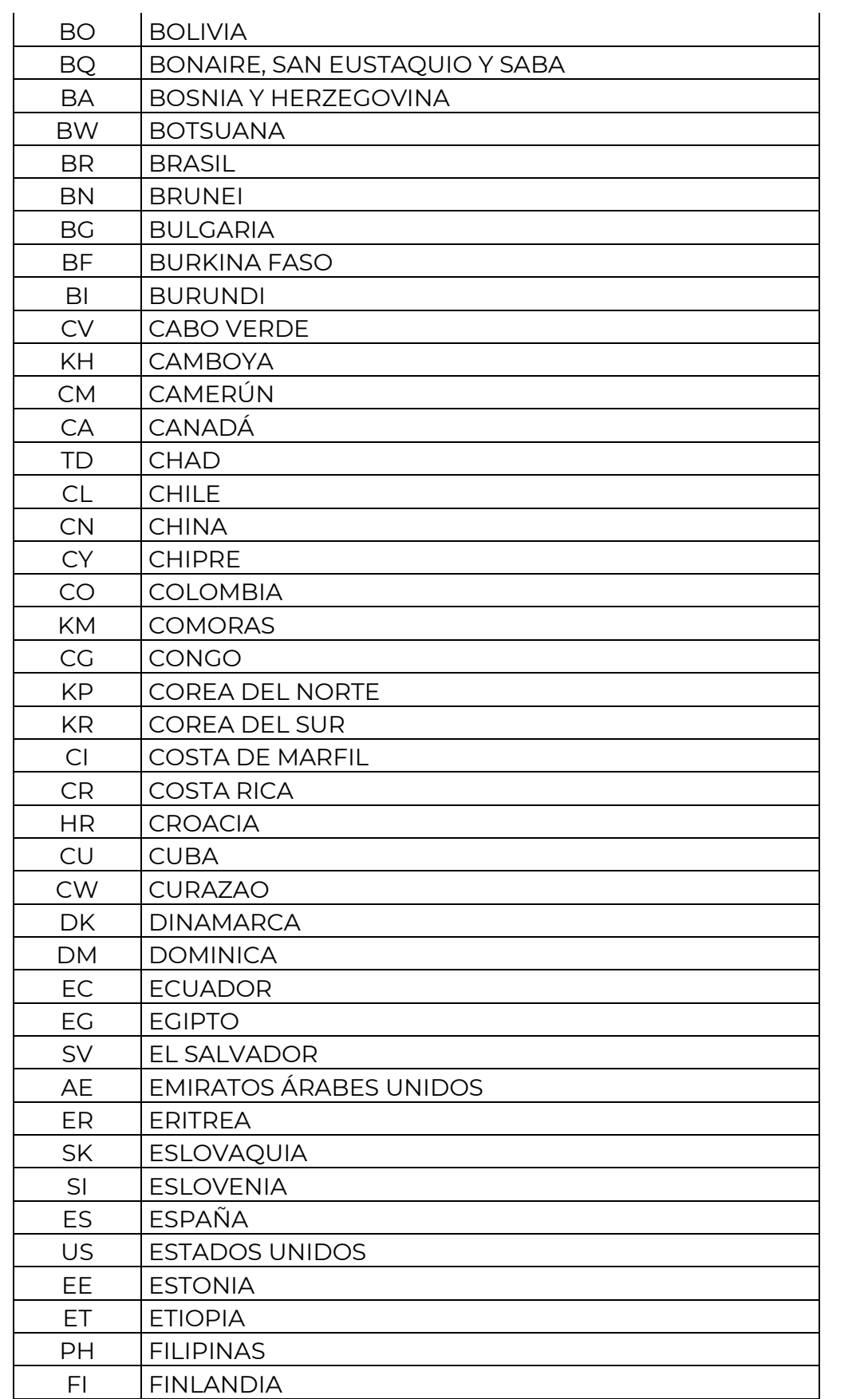

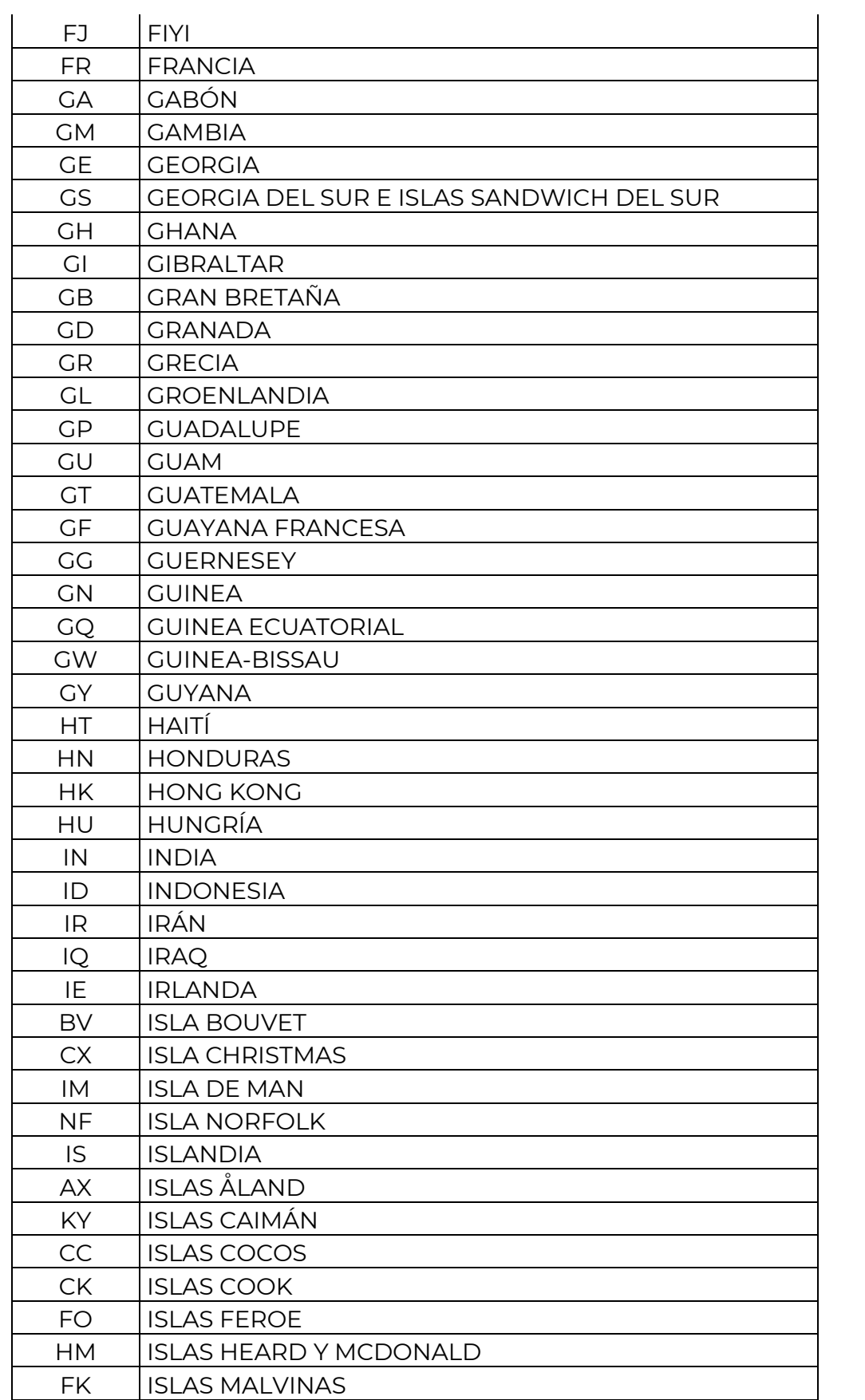

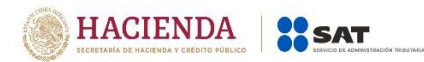

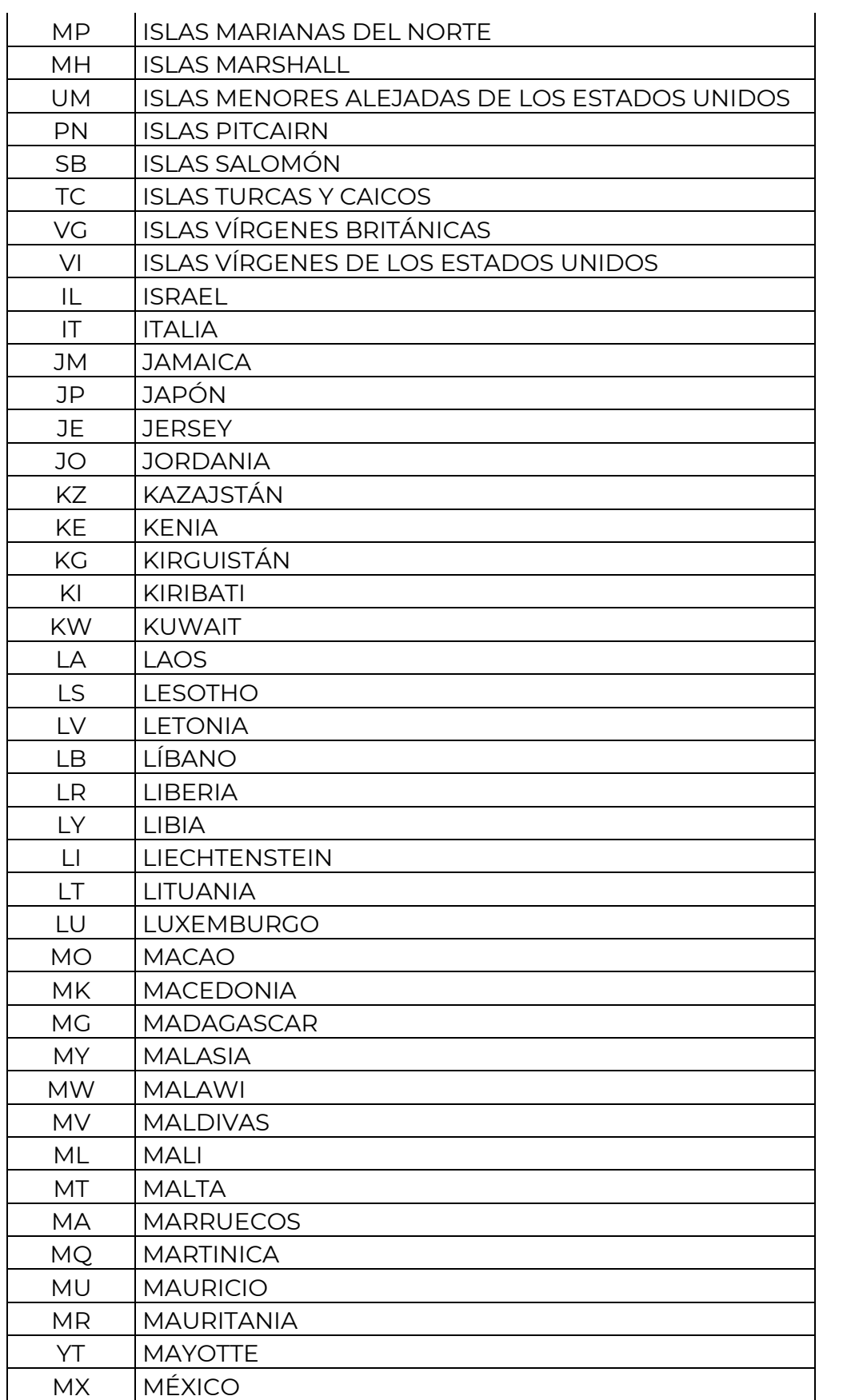

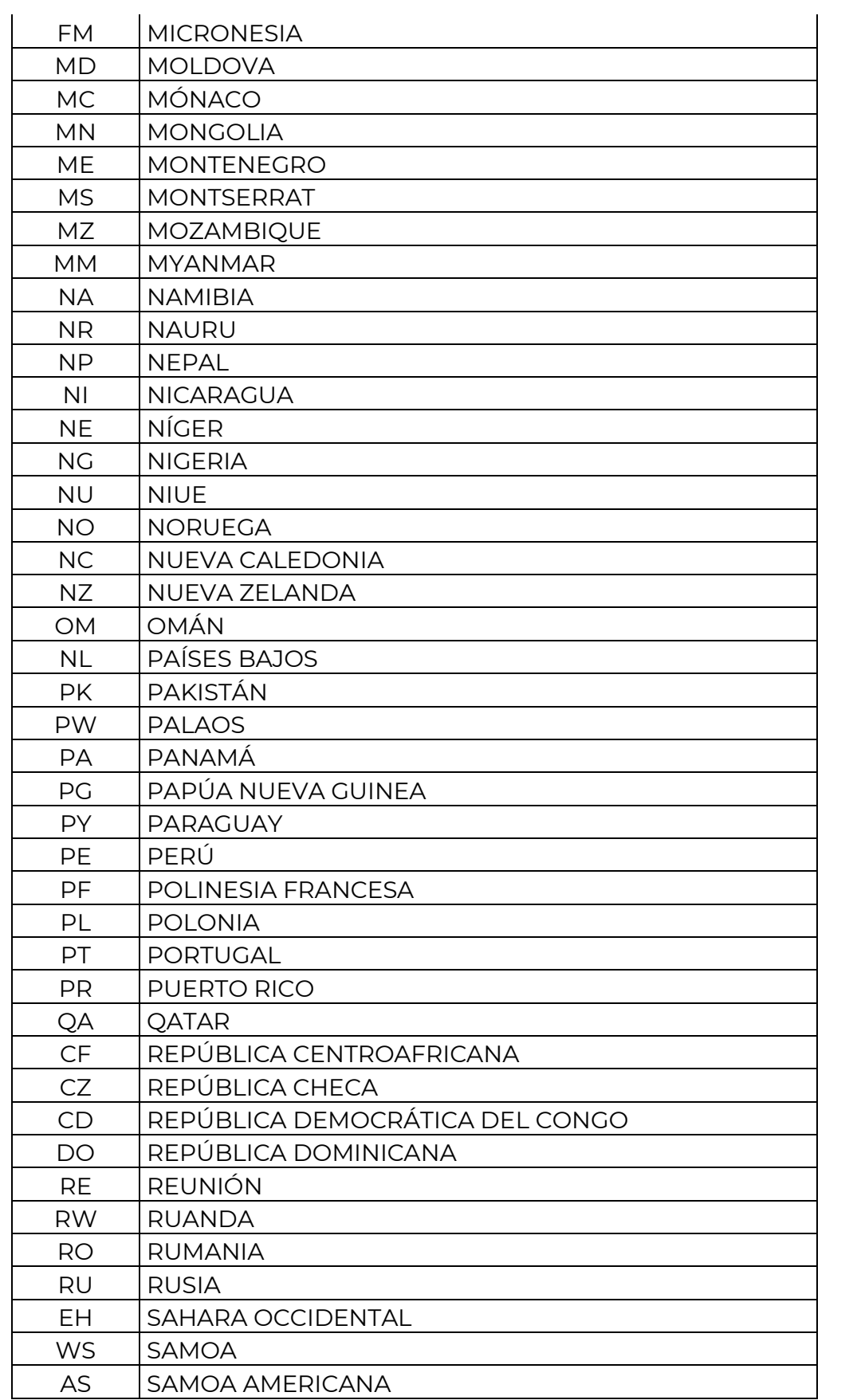

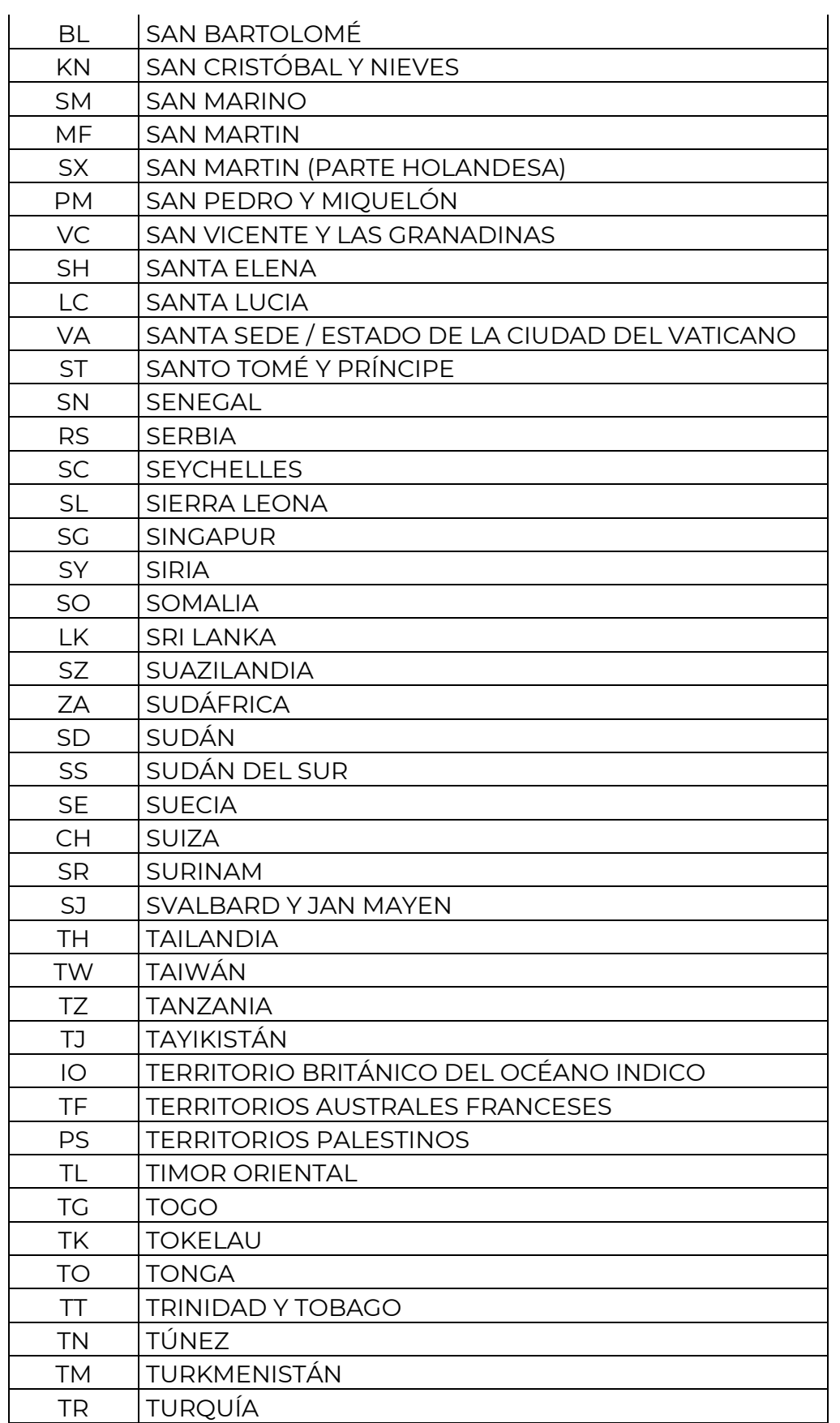

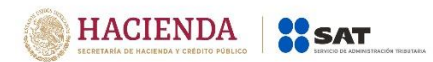

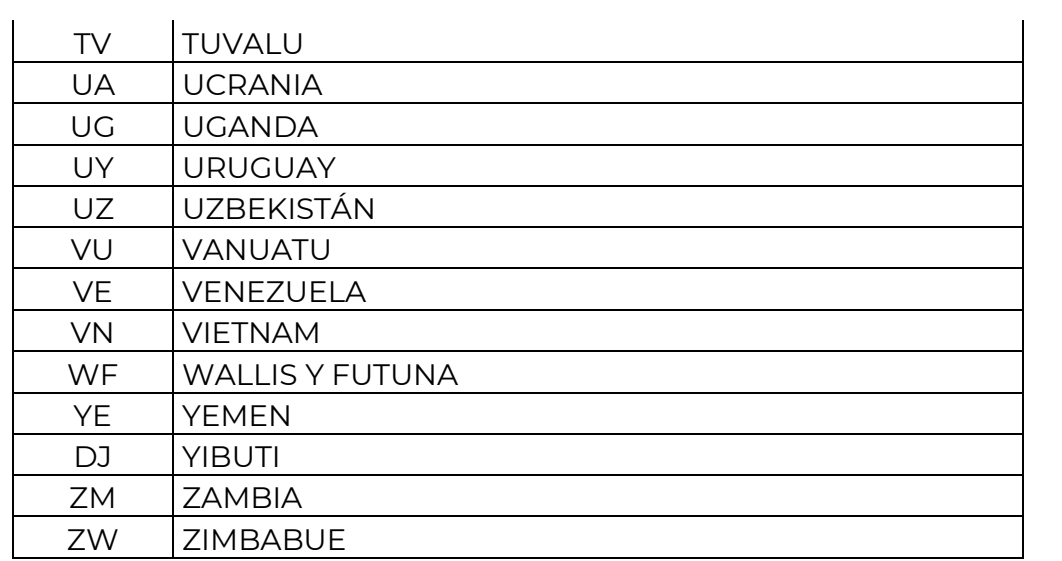

# **Opciones:**

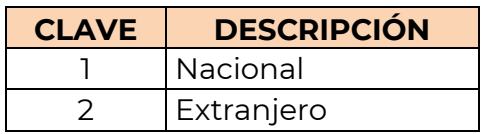

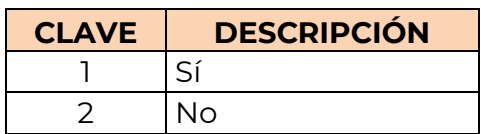